## **Panasonic**

### **Digital Camera**

## **Operating Instructions**

### Model No. **KXL-600A**

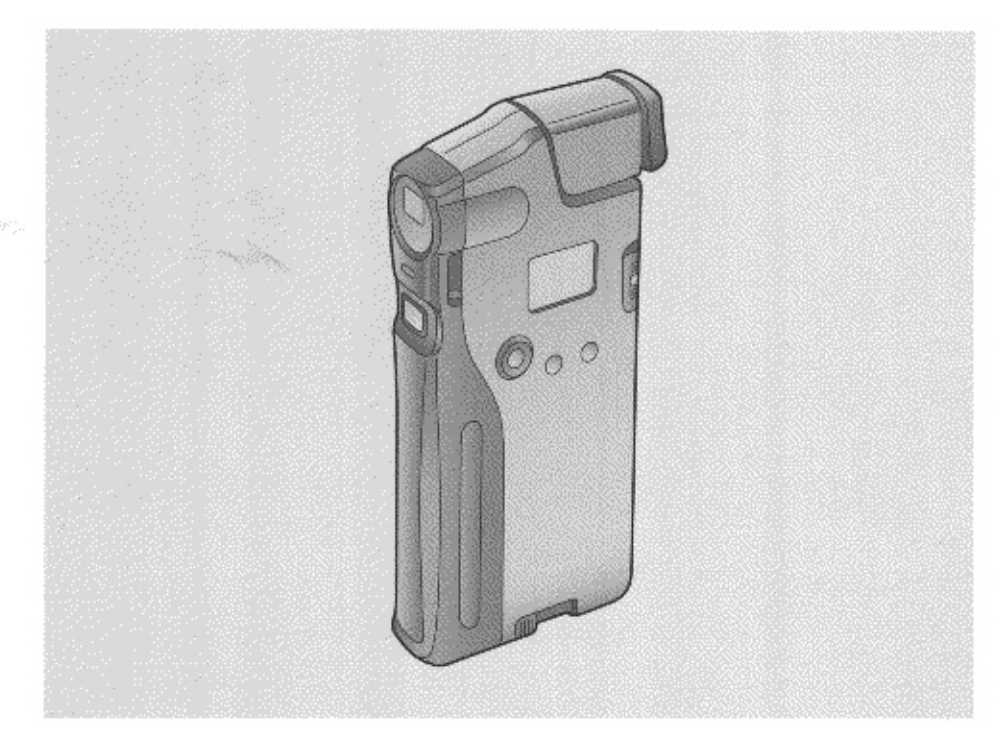

# CoolShot

Please read these instructions completely before using. Store this manual with care.

### Thank you for purchasing the Panasonic CoolShot Digital Camera **KXL-600A.**

We expect you will get years of enjoyment from using your camera.

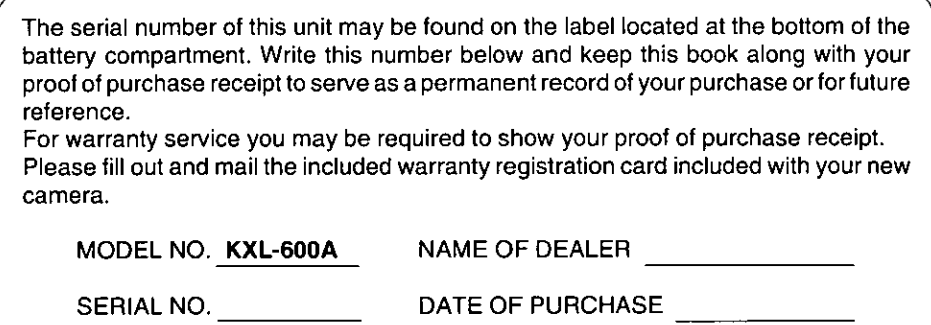

- Microsoft, Windows and Win32s are registered trademarks of Microsoft Corporation in the United States and/or other countries.
- PowerBook is a registered trademark of Apple Computer, Inc.
- . Macintosh is a trademark of Apple Computer, Inc.

All other brands and product names are trademarks or registered trademarks of their respective companies.

• A software program owned by the Independent JPEG Group is used for compression/decompression of JPEG image data. The Independent JPEG Group's JPEG software Copyright © 1991, 1996, Thomas G.Lane This software is based in part on the work of the Independent JPEG Group.

Specifications are subject to change without notice.

All Rights Reserved, © COPYRIGHT 1997 KYUSHU MATSUSHITA ELECTRIC CO., LTD.

- Testing before Capturing an important image: Before capturing an important image(s), it is recommended that you capture a test image and view it to make sure that it was captured as expected.
- No liability for image data: We are not liable for the uncaptured or erased image data caused by failure of the camera, or any repairs made by PANASONIC.
- About Copyright: Copying or modifying any copyrighted material is prohibited without permission from its owner except it is used within the limited right for personal or family.

### FOR USERS IN UNITED STATES ONLY

This equipment has been tested and found to comply with the limits for a Class B digital device, pursuant to Part 15 of FCC Rules. These limits are designed to provide reasonable protection against harmful interference in a residential installation.

This equipment generates, uses and can radiate radio frequency energy and, if not installed and used in accordance with the instructions, may cause harmful interference to radio communications.

However, there is no guarantee that interference will not occur in a particular installation. If this equipment does cause harmful interference to radio or television reception, which can be determined by turning the equipment off and on, the user is encouraged to try to correct the interference by one or more of the following measures:

- Reorient or relocate the receiving antenna.
- Increase the separation between the equipment and receiver.
- Connect the equipment into an outlet on a circuit different from that to which the receiver is connected.
- Consult the dealer or an experienced radio/TV technician for help.

The user may find the booklet "Something About Interference" available from FCC local and regional offices helpful.

FCC Warning: To assure continued FCC emission limit compliance, the user must use only the recommended shielded interface cable when connecting to a host computer. Also, any unauthorized changes or modifications to this equipment may void the users authority to operate this device.

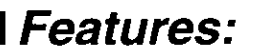

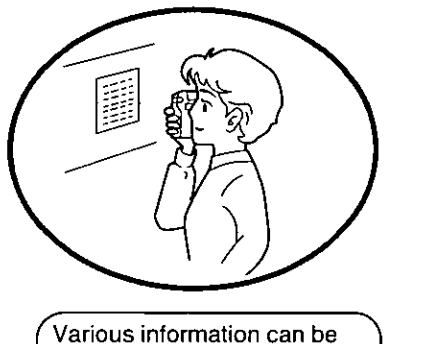

collected using this handy, compact and light camera.

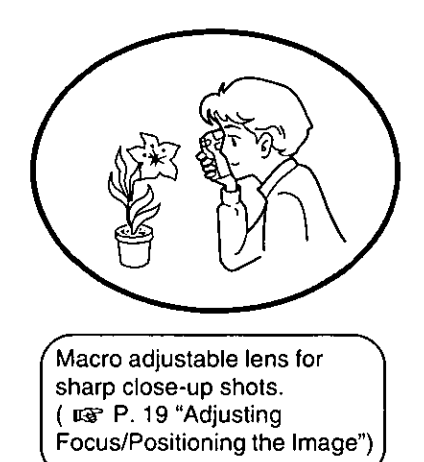

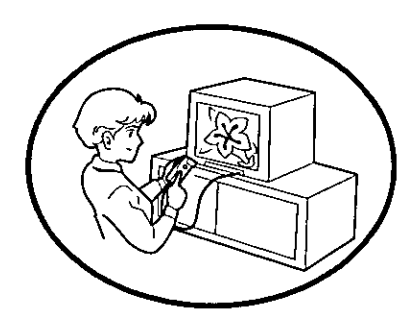

Pictures can be played directly on most TV's (with VIDEO IN jack) using the included TV video cable. (ra P. 25 "Playing Back an Image on a TV").

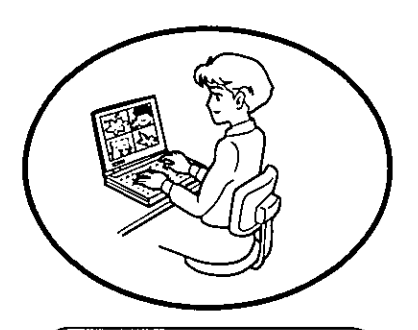

- Fast image transfer using the PCMCIA adapter.  $(TST P. 34)$
- Easy image Album organizer software included. ( $x$ ) P. 29-67 "Software Section")

## **Package Contents**

Make sure that none of the following items are missing or damaged. Report damaged or missing items to the store from which the unit was purchased.

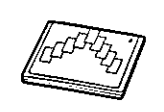

2 MB Compact Memory Card \*1 (KXL-D51) (LGF P. 13)

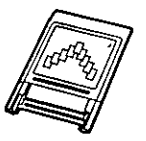

PCMCIA Adapter (KXL-D55) ( $\mathbb{R}$ <sup>2</sup> P. 34)

"AAA" Size Alkaline Batteries  $(4)$  ( $\text{r}$ )  $\text{r}$  P. 14)

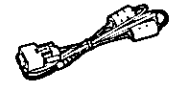

PC Serial Interface Cable ( $\cos$  P. 43)

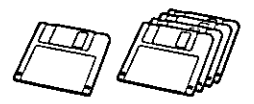

- Application SETUP DISK
- Microsoft® Win32s®\*2 Setup Disks  $13(1-4)$  $(Ter P. 31)$

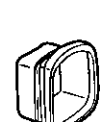

TV Video Cable

 $(T38 P. 24)$ 

Eye Cap  $(TST P. 12)$ 

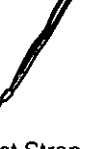

**Wrist Strap**  $(mgP.12)$ 

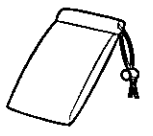

Padded Carrying Case

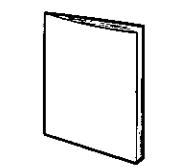

Operating Instructions

Quick Start Guide

**Warranty Card** 

- \*<sup>1</sup> Compact memory card is referred to as a memory card in this manual.
- \*2 Microsoft® Win32s® application programming interface (hereafter Win32s)
- \*3 Before opening the software package please read the End-User License Agreement (ESP P. 75).

## **Table of Contents**

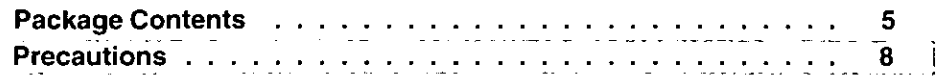

### Camera Section

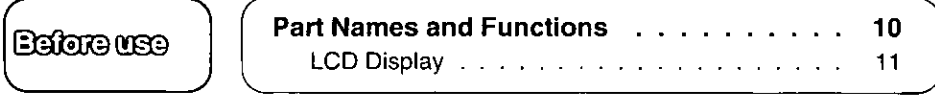

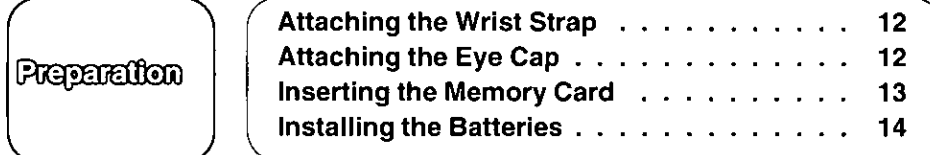

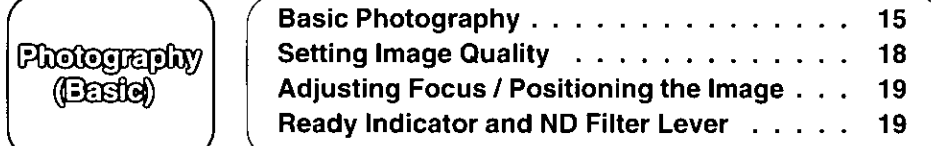

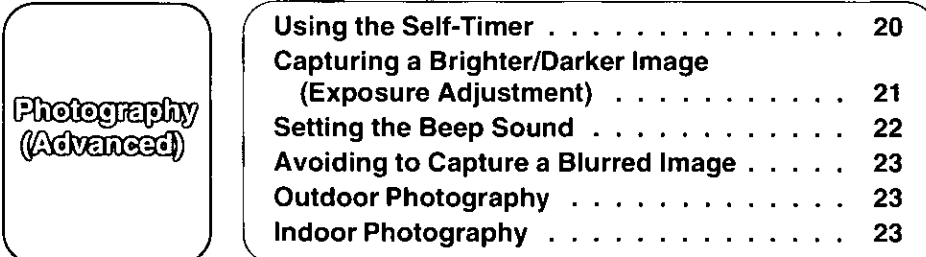

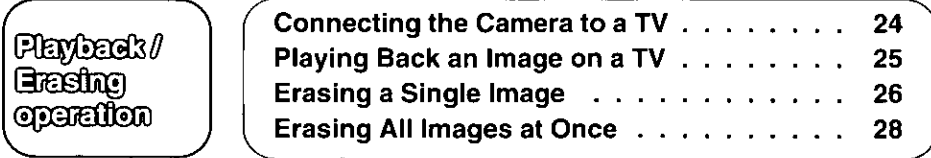

**CONGREGE** 

**Contaction** 

**Hiotor** 

Perberal<br>P 电阻

Software<br>(Page 29)

Enemental<br>Antonental

### Software Section

**Software** 

138 P. 29 "Table of Contents" for Software Section.

### **General Information**

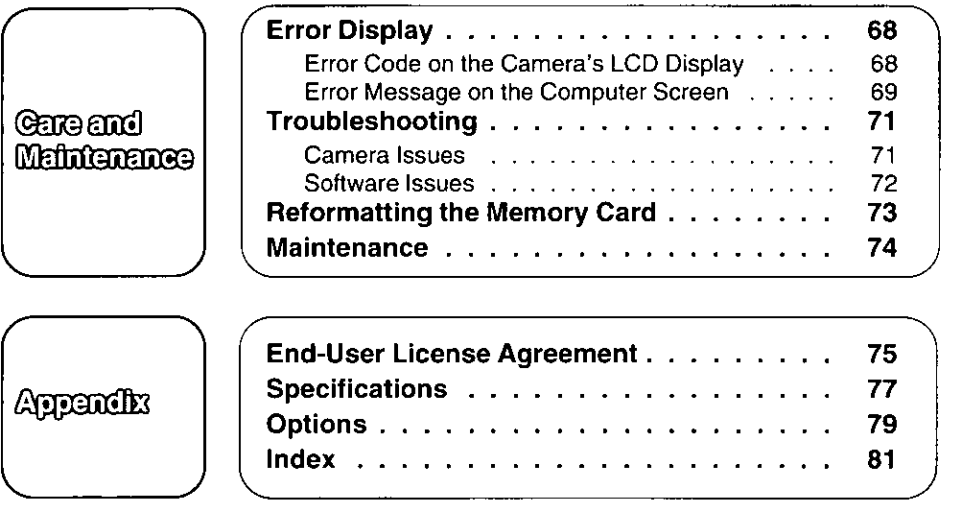

qpedty

### General

 $\blacksquare$  Do not use the camera while riding a vehicle.

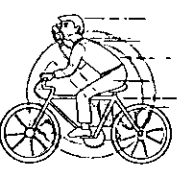

■ Keep your eyes away from the optical viewfinder when extending it by pressing the Push button, or it may damage your eye.

- Do not point the camera at strong light such as the sun, while looking in the viewfinder.
- When using the camera on an airplane, follow the airplane company's instructions.

- Do not drop the camera.
- Turn off the camera when replacing batteries/connecting or disconnecting the AC adapter (option).
- Do not disassemble the camera. Do not repair yourself.
- Do not touch the lens cover, keep it clean for quality pictures.
- Do not insert any foreign object such as a clip or pin into the jack of the PCMCIA adapter or the Digital IN/OUT jack, etc.

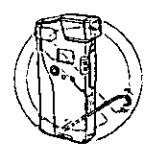

- Do not subject to intense vibration.
- When the camera has been moved from a cold place to warm place, it may be damp or moist. Leave the camera for one hour before using.
- Keep magnetic objects away from the camera.
- If noise is heard from radio or TV, move the camera 2 m (about 6 ft.) away from the radio or TV.
- $\blacksquare$  Do not get the camera wet.

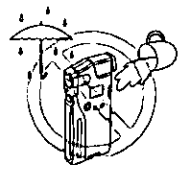

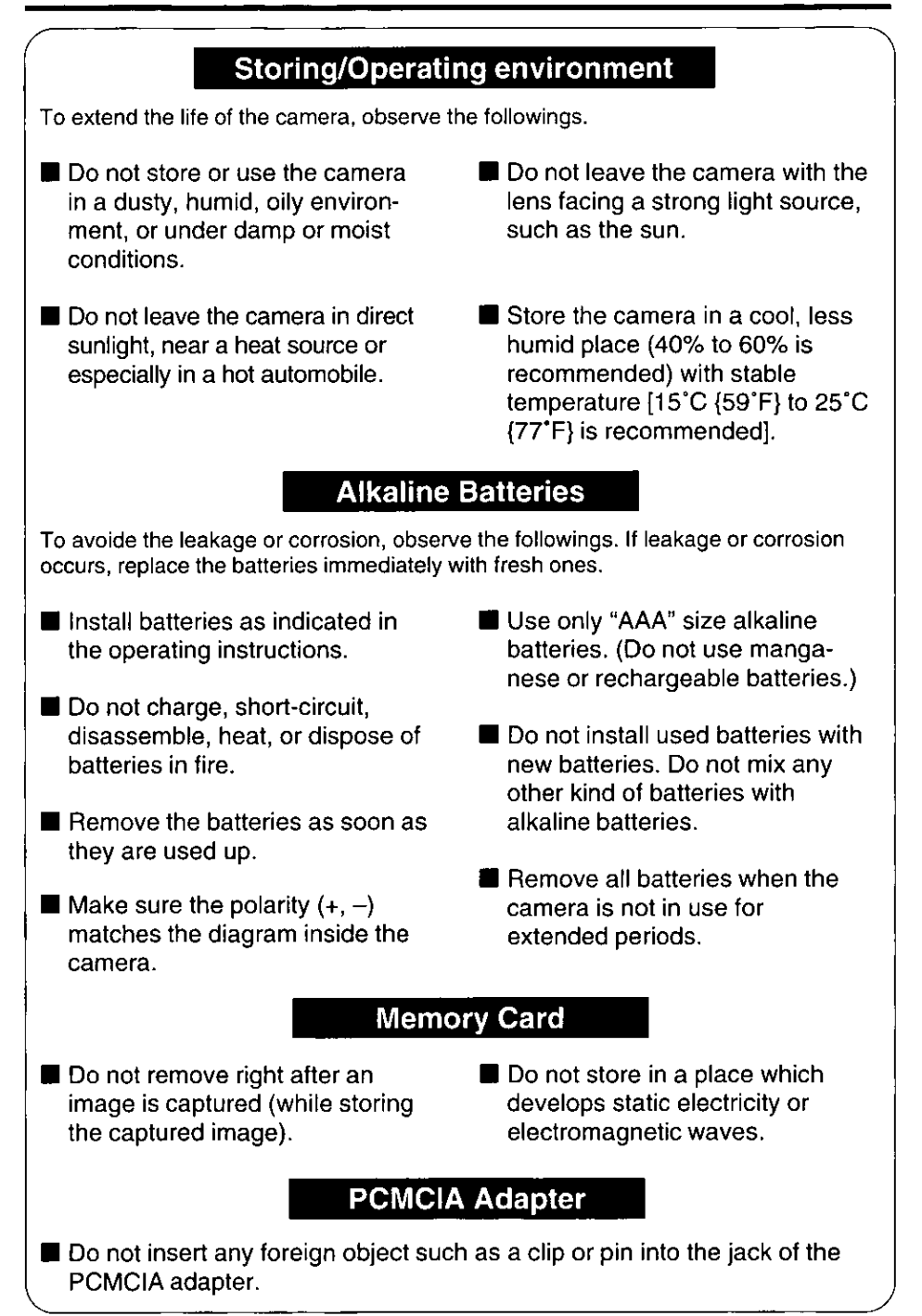

## **Part Names and Functions**

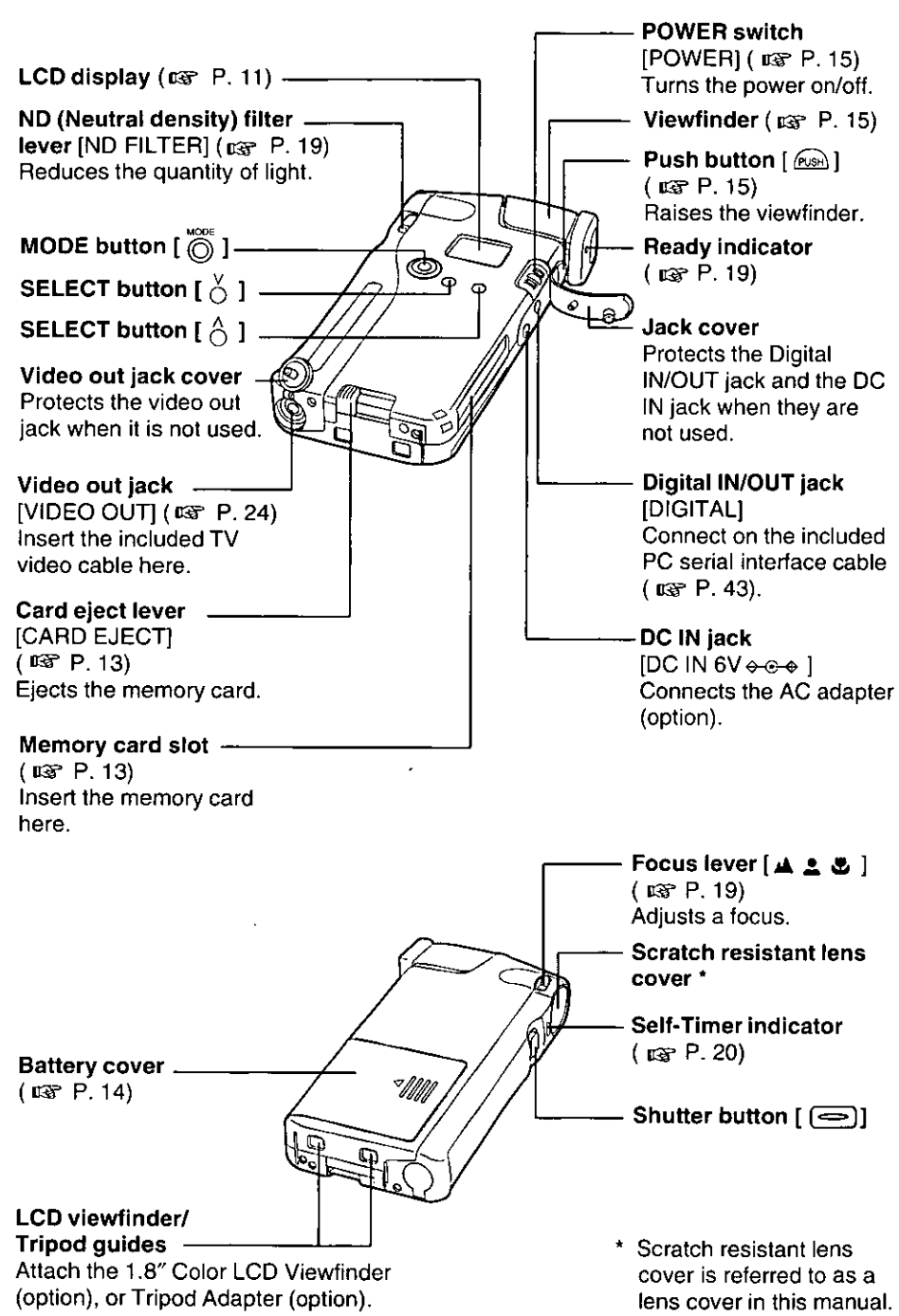

**eanemen** 

### **LCD Display**

The LCD display allows you to view the status of the camera's functions. It changes when you press the mode button.

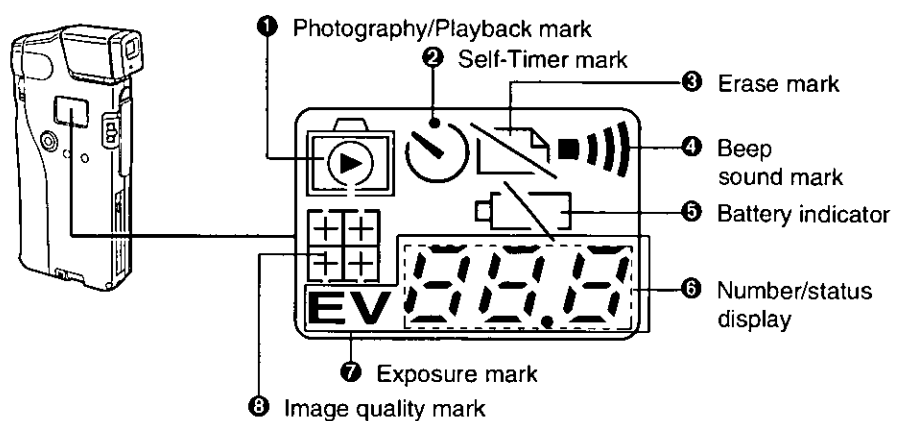

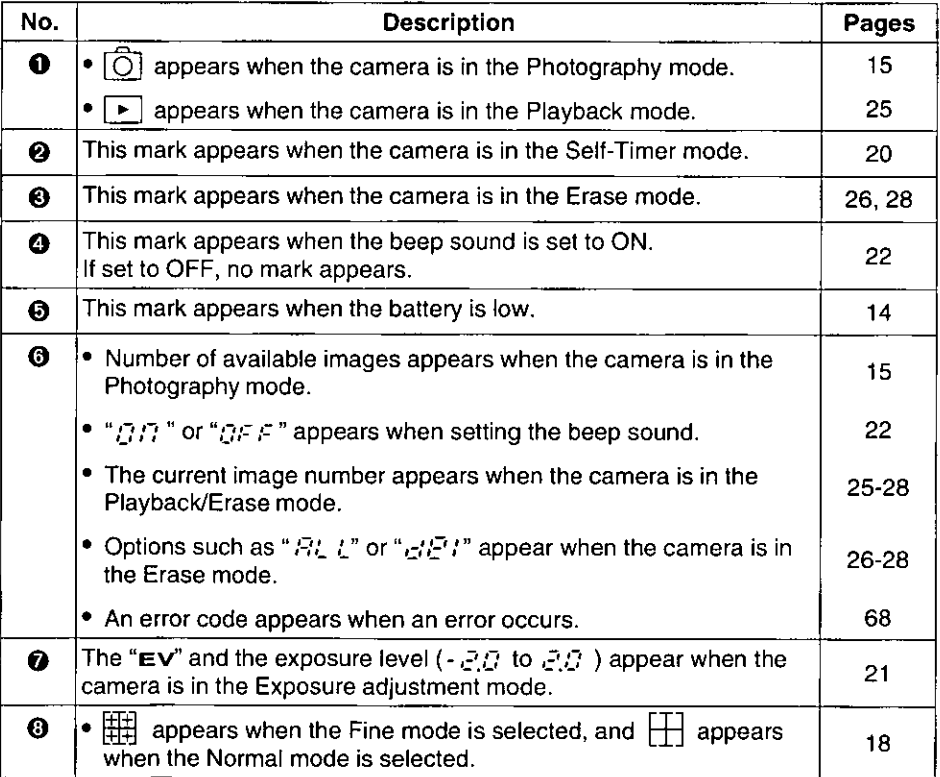

**CENOLOGIES** 

Attach the included wrist strap and pass your hand through it when you are using or carrying the camera to prevent from dropping it.

Attaching the Wrist Strap/<br>Attaching the Eye Cap

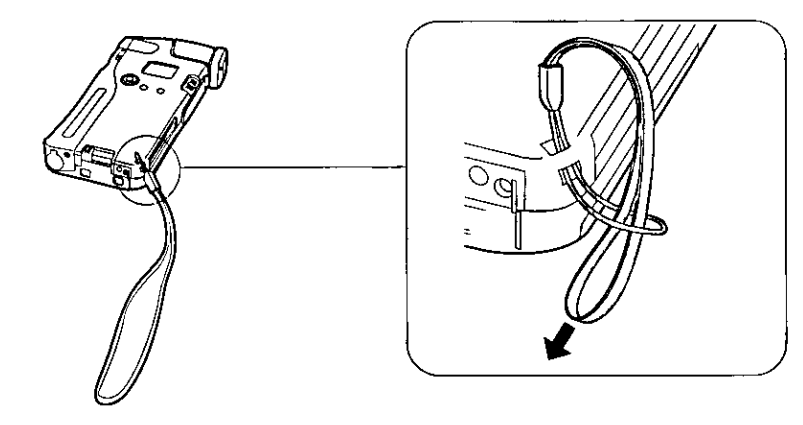

## **Attaching the Eye Cap**

Attaching the included eye cap provides the following benefits:

- Reduces peripheral vision, which makes picture taking easier.
- Reduces ambient light in viewfinder for more comfort.
- Easier for casual user to frame a picture.

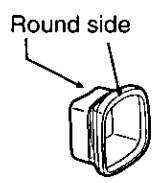

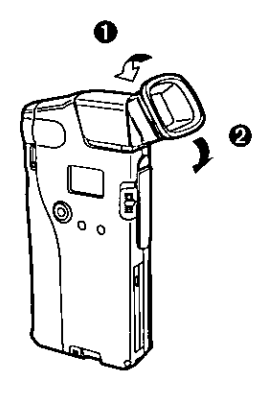

Attach the included eye cap on the finder with the round side upward.

The memory card stores the captured images.

Make sure to insert the memory card before capturing an image.

#### Notes:

- Do not insert/remove the memory card when the camera is on, or it may corrupt the image data.
- Use of the included or optional compact memory card ( $\sqrt{w}$  P. 79) is recommended. However, other ATA compact memory cards are widely available. They must be SanDisk compatible, and be formatted for use in the Panasonic KXL-600A (EF P. 73 "Reformatting the Memory Card").

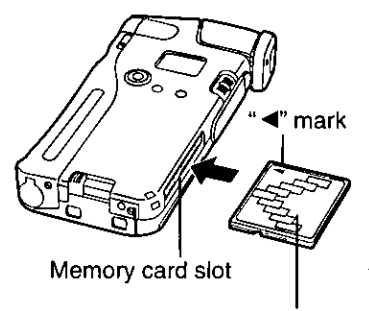

Memory card

#### Make sure the camera is off.

Insert the memory card fully into the memory card slot with the " <" mark side facing up.

### Removing the Memory Card:

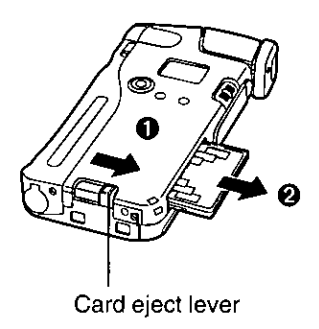

Make sure the camera is off.

Slide the card eject lever in the direction indicated by the arrow ( $\bigcirc$ ) and remove the memory card ( $Q$ ).

#### Use only "AAA" size alkaline batteries. Do not use manganese or rechargeable batteries, etc.

#### Notes:

- When the battery is low the blinking battery indicator " $\sum$ " appears on the LCD display, and when the battery is used up, the camera beeps three times. "  $U\bar{U}$  : " is displayed on the LCD, then the camera is automatically turned off.
- If the batteries are used at a temperature below about 10°C (50°F), battery power may be deteriorated momentarily. Please warm the camera putting it inside your clothes etc. so that it can be used.

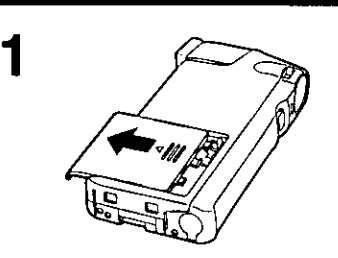

Remove the battery cover by sliding it in the direction indicated by the arrow.

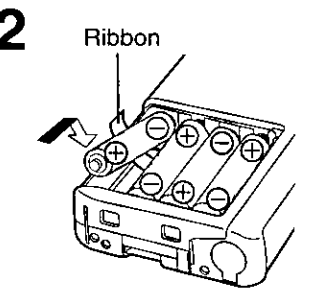

Install the included four (4) "AAA" size alkaline batteries placing the ribbon underneath them.

The ribbon allows the batteries to be removed easily when replacement becomes necessary.

### Replace the battery cover.

### Removing the Batteries:

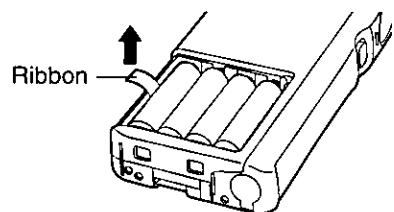

Pull the ribbon upward to remove the batteries.

Make sure that the memory card is inserted ( $\sqrt{xy}$  P. 13) and the batteries are installed (13FP.14).

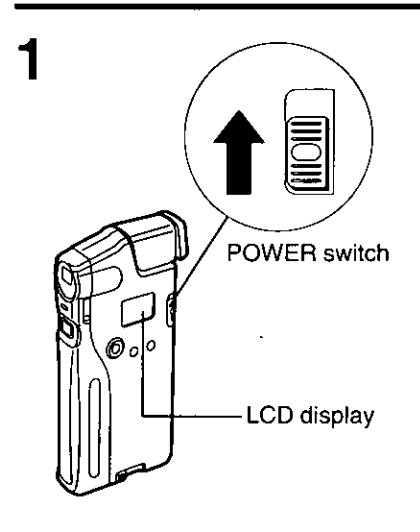

#### Turn on the camera by holding up the power switch in the direction indicated by the arrow until the display is illuminated.

The camera will enter the Photography mode and beep twice (if the beep sound is set to ON).

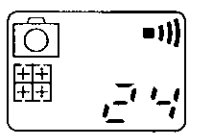

- To turn off the beep sound, refer to page 22.
- To turn off the camera, hold up the power switch again. " $\prod_{i=1}^{\infty}$  /  $\Gamma$  " appears on the LCD display before power goes off.

#### **Automatic Power OFF:**

If no operation is performed within a time shown in the following table, the power goes off automatically to save power. To turn on the camera, hold up the power switch again.

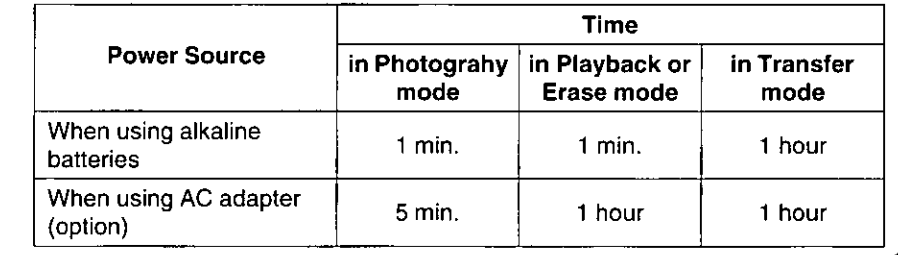

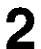

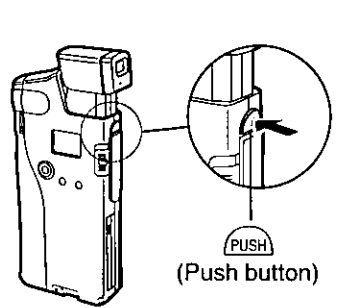

Press (PUSH) (Push button). The viewfinder will pop up.

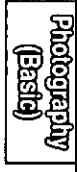

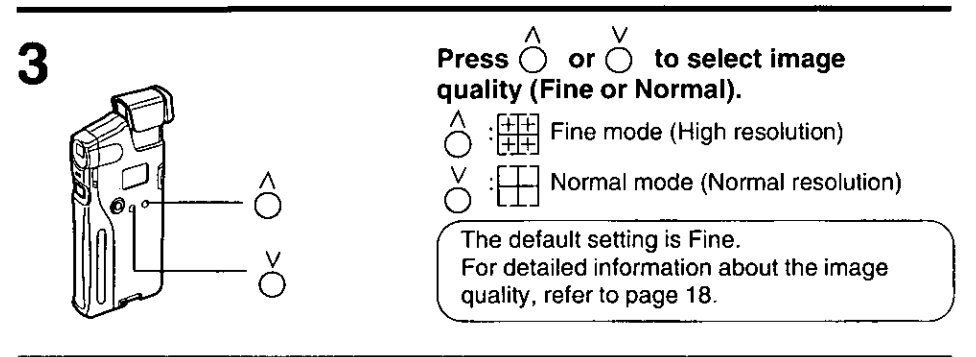

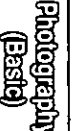

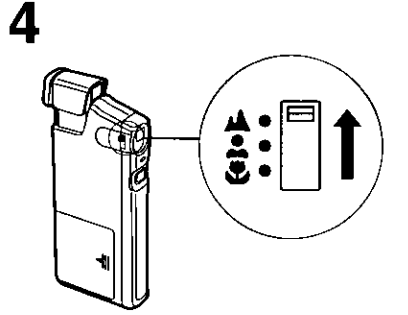

#### Select an object and adjust a focus using the focus lever.

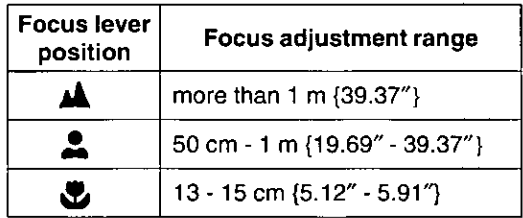

For detailed information, refer to page 19.

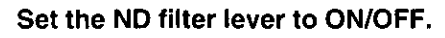

- When taking images outdoors  $\bullet$  ON:
- OFF: When taking images indoors

For detailed information about the filter, refer to page 19.

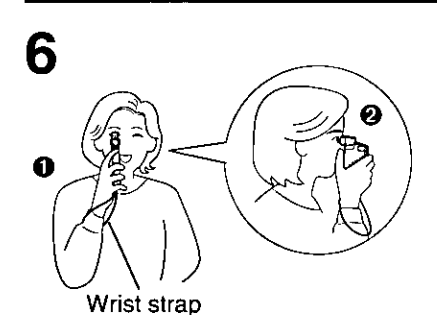

ON

∩FF

#### Pass your hand through the wrist strap and hold the camera firmly.

Do not cover the lens cover with your finger.

#### Notes for preventing the camera from moving:

- **Keep your arm against your body (** $\bullet$ **).**
- . Raise your thumb and place it between camera and your face ( $\mathbf{\Theta}$ ).

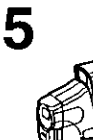

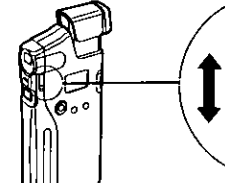

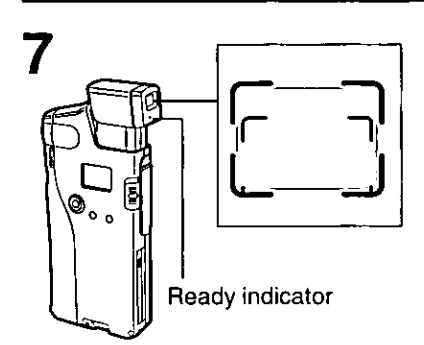

#### Position the image within the graticule marks of the viewfinder.

Make sure that the green ready indicator is lit. If it is not, refer to page 19.

For detailed information about positioning an image, refer to page 19.

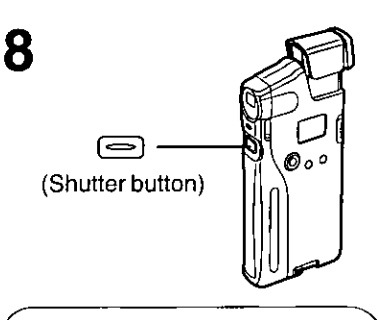

Continuous Image Capture:

#### Press  $\equiv$  (Shutter button) until the camera beeps once.

If an image is captured and stored to the memory card properly, the camera will beep twice and the number of available images will decrease by one.

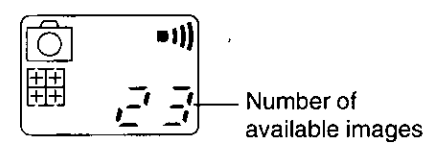

If you hold down  $\boxed{\implies}$  (Shutter button), images can be captured repeatedly (Images will be captured with intervals of approx. 1 second in the Fine mode, and approx, 0.5 second in the Normal mode).

#### Note:

• If an image cannot be captured properly, the camera beeps three times.

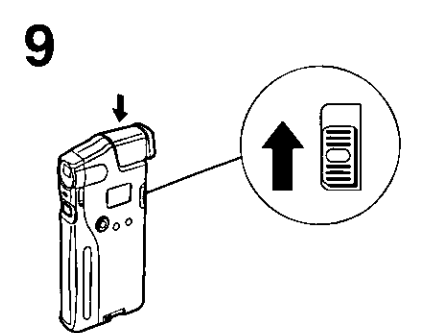

Store the viewfinder by pressing it down until it clicks, and turn off the camera.

#### Note:

• To extend the battery life, always turn off the camera when it is not in use.

Fine mode or Normal mode can be selected.

The Fine mode provides higher resolution than the Normal mode.

Since higher resolution images occupy more memory, less images can be captured in the Fine mode.

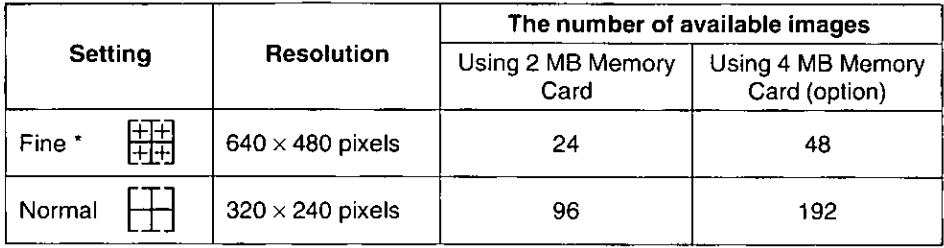

#### Default setting

- The setting of image quality is saved on the memory card and remains the same even if you turn off the camera or remove the memory card.
- The image capture quality can be changed at any time.
- Fine and Normal resolution images can be combined on the memory card.
- The number of available images in the current setting will appear on the LCD display.

Perform the following steps for selecting image quality.

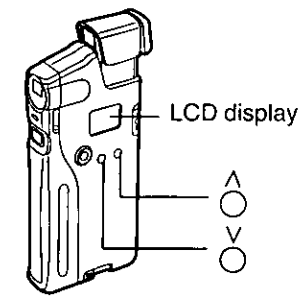

### Turn on the camera.

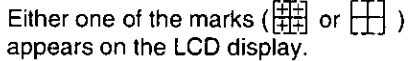

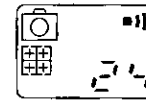

(Example) Fine mode

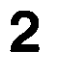

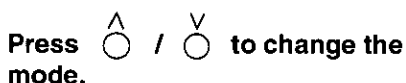

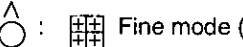

[拼] Fine mode (High resolution)

Normal mode (Normal resolution)

## **Adjusting Focus / Positioning the Image**

Focus should be adjusted with respect to the distance between the camera and the subject. To adjust a focus, set the focus lever to the appropriate position (  $\mathfrak{u}_3$  table below). When capturing an image in the macro mode, position the image within the smaller viewfinder graticule marks ( $\cos$  illustration below).

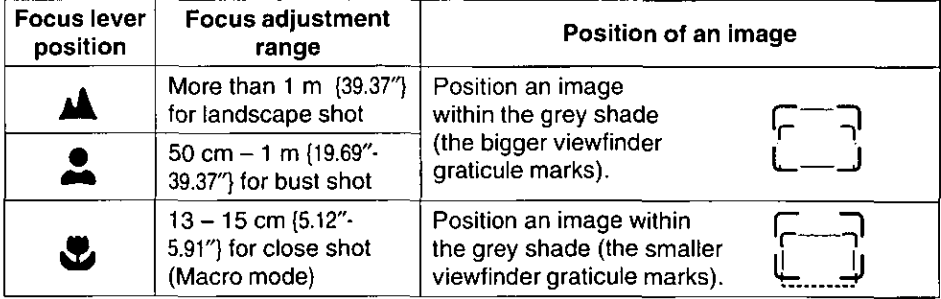

Notes:

- Make sure that the focus lever is set correctly before capturing an image, otherwise the image will be out of focus.
- When the distance is less than 13 cm or between 15 cm and 50 cm, a focus cannot be adjusted. Capture an image within the focus adjustment range.

## **Ready Indicator and ND Filter Lever**

The green ready indicator lights when the quantity of light is correct to capture an image. The ND filter lever allows you to reduce the quantity of light by setting it to ON.

- When the camera is used at a dark place such as indoors, set the ND filter lever to OFF.
- . When the camera is used at a bright place such as outdoors, set the ND filter lever to ON.

The ready indicator must be lit before capturing an image. If the ready indicator is blinking, the quantity of light is either insufficient or excessive to capture an image.

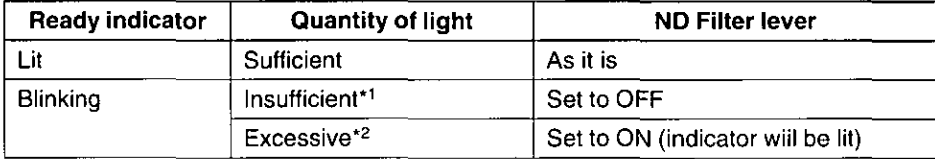

\*1 Insufficient: Photography is possible but it is recommended to use an additional light source such as video light (not supplied).

\*<sup>2</sup> Excessive: Photography is not possible.

#### Notes:

- The ready indicator stays on for 3 seconds after capturing an image. Photography is still possible, however, the captured image may not be desirable if the quantity of light changes significantly within this time.
- While looking through the viewfinder if you move the camera the ready indicator may go off due to an unstable quantity of light. In this case, wait for a few seconds until the ready indicator is lit or starts blinking, then capture an image.

## **Using the Self-Timer**

You can capture an image of yourself using the Self-Timer function.

When Set in Self-Timer mode, an image will be captured approx, 10 seconds after (Shutter button) is pressed.

To avoid possible damage to the camera, we recommend using a tripod (not included). Attach the camera to the tripod with the tripod adapter (option).

Perform the following steps to use the Self-Timer.

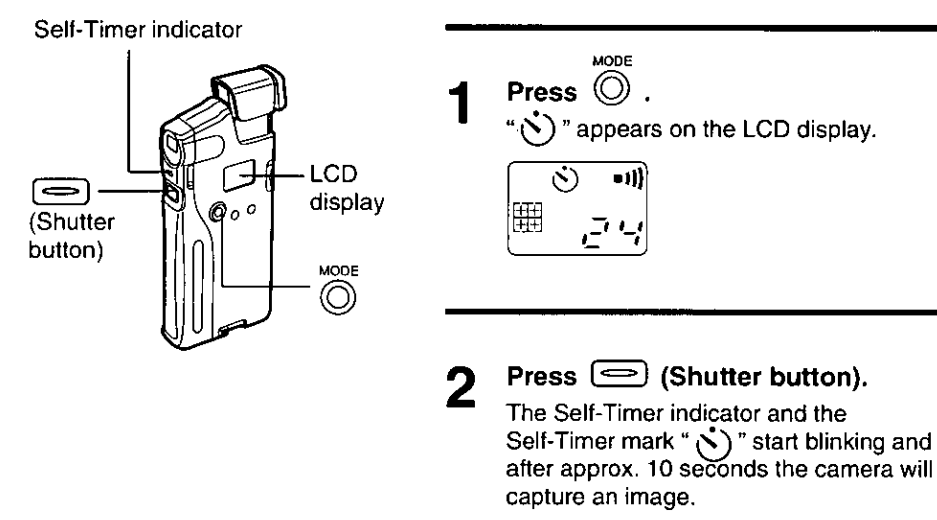

• To cancel the operation, turn off the camera while the Self-Timer mark  $\sim$  ) " is blinking.

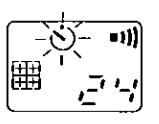

While the Self-Timer indicator is blinking the camera will beep (if beep sound is set to ON).

After capturing an image, the number of available images decreases by one.

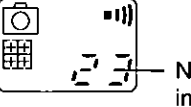

Number of available images

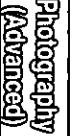

Using the Self-Timer

## Capturing a Brighter / Darker Image (Exposure Adjustment)

The camera automatically adjusts the exposure. However, you may prefer to adjust the exposure manually.

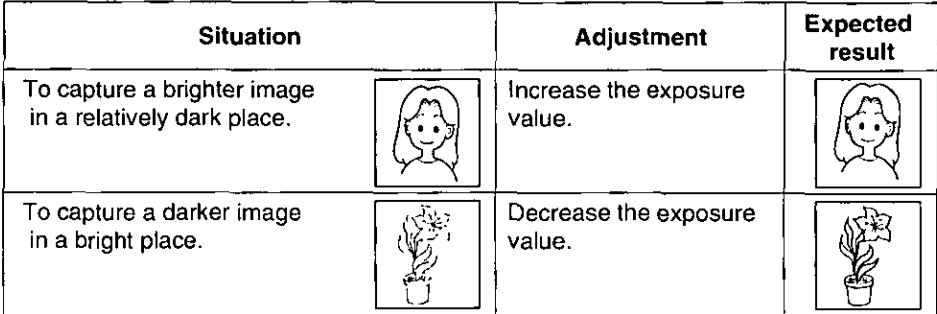

Perform the following steps to adjust the exposure value.

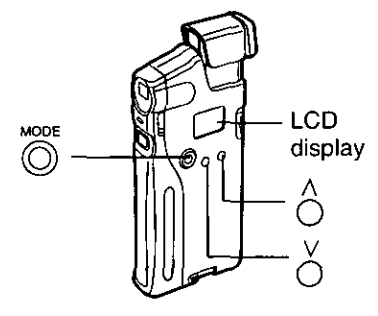

#### Notes:

- If you turn off the camera, the adjusted exposure value will return to 0.0. The exposure setting is not saved on the memory card.
- If there is big difference of brightness between an object and it's background in a image, the captured image of object may be too bright or too dark. When capturing the image of a dark object in a bright

background, increase the exposure value. When capturing the image

of a bright object in a dark background, decrease the exposure value.

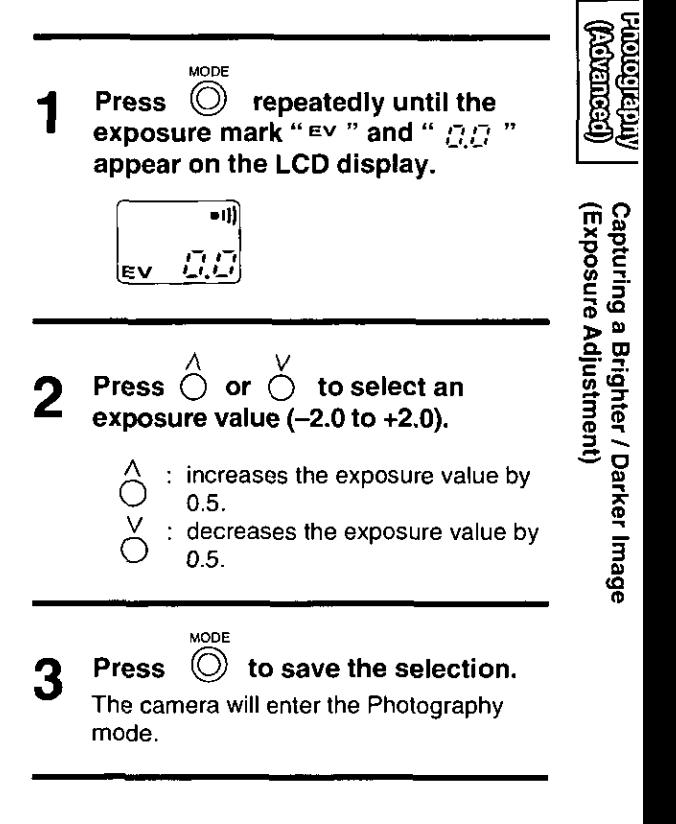

Capture an image (EF P. 15-17).

If the beep sound is set to ON, the beep sound will be heard when an error occurs or an operation is completed. If the beep sound is set to OFF, no beep sound will be heard.

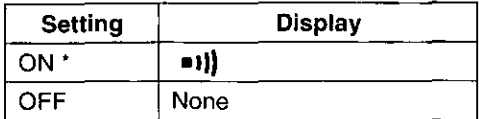

Factory default

Perform the following steps for setting the beep sound.

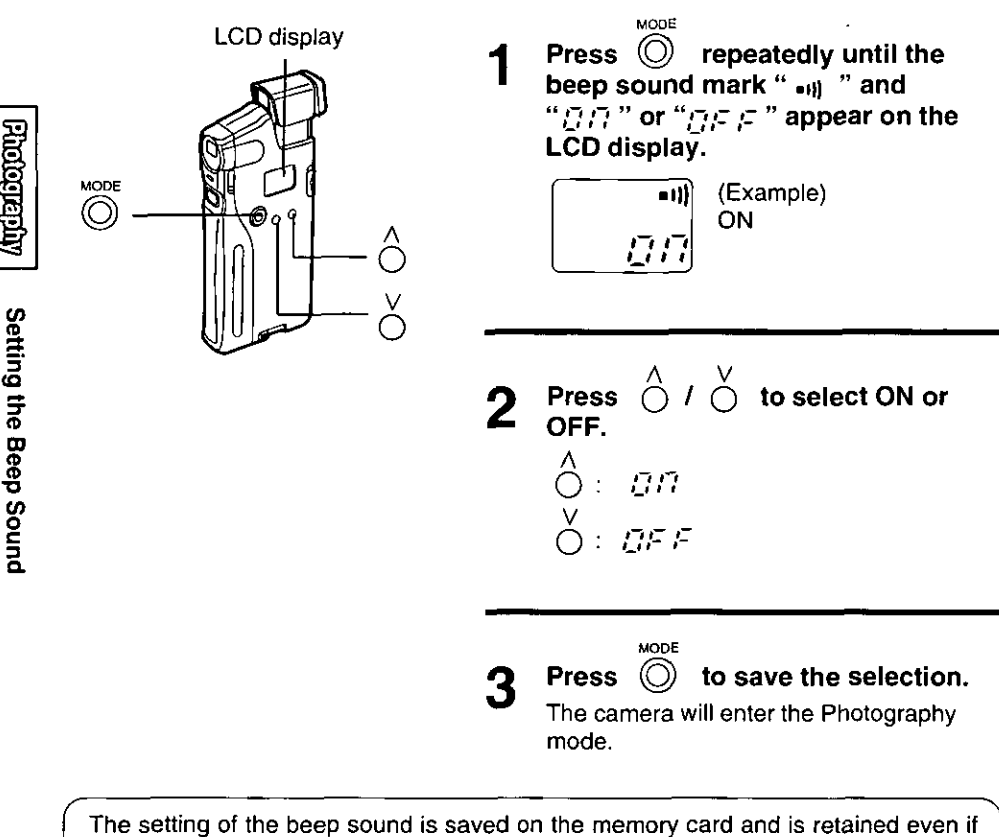

you turn off the camera or remove the memory card.

**ASSETTARY** 

## **Avoiding to Capture a Blurred Image**

While pressing  $\circled{=}$  (Shutter button) if the camera is moved, a blurred image may be captured. To avoid this, observe the following.

- When you press  $\left( \implies \right)$  (Shutter button), press it gently.
- When capturing an image at a dark place, shutter speed will be slower. To capture a desirable image, hold the camera steady until you press  $\approx$  (Shutter button). It is recommended to attach a tripod (not included) to the camera using the tripod adapter (option).

## **Outdoor Photography (In a Bright Place)**

When capturing an image under strong light source (reflection), or at a partially bright place, a shining line (such as green, white, etc.) may appear on the captured image. Set the ND filter lever to ON to soften the shining line.

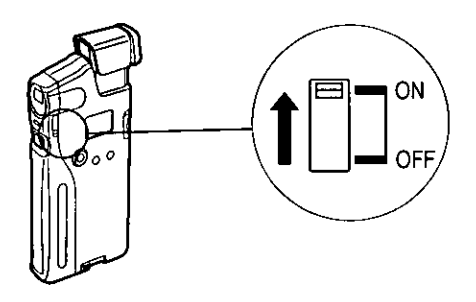

## **Indoor Photography**

When capturing an image indoors, set the ND filter lever to OFF. If an image is captured with the filter lever set to ON indoors, the captured image will be very dark or black.

#### For areas with 50 Hz electric power frequency:

When capturing an image indoors with a fluorescent lamp turned on, the brightness or color of image may slightly change because of flickering of a lamp. Please use sufficient source of light such as a commercial video light.

#### Note:

• If an object which emits infrared rays is captured, it will tend to appear green. This occurs because the camera's CCD imaging device is sensitive to infrared rays and it is not an abnormal condition.

## Connecting the Camera to a TV

You can play back images on a TV (with a VIDEO IN jack) connected to the camera using the included TV video cable.

Follow the steps below to connect the camera to a TV.

#### Notes:

- This camera cannot be connected to a TV without a VIDEO IN jack.
- When playing back an image on TV, it is recommended that you use the AC adapter (option) instead of batteries to extend battery life.

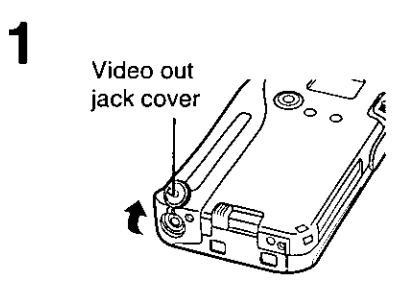

Open the video out jack cover (at the bottom of camera) by using a pointed object like a ball point pen (do not use a pencil).

#### Connect the included TV video cable to the camera and to a TV.

#### Note:

• The location of a VIDEO IN jack is different depending on the TV. For easy connection, refer to your TV's manual.

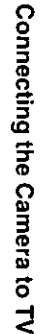

2

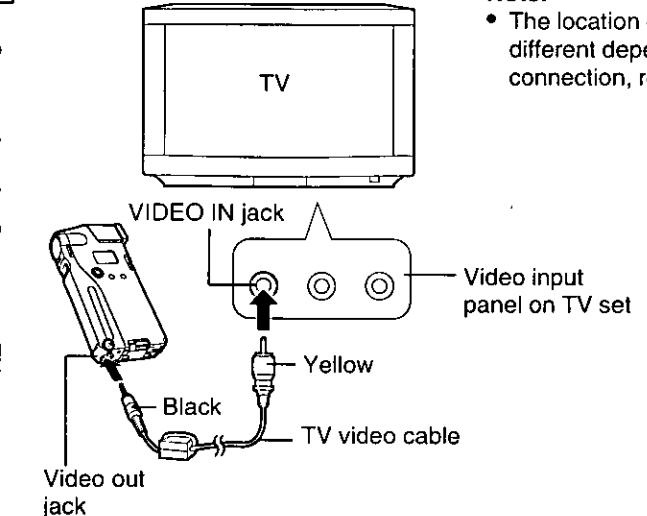

24

Make sure that you have properly connected the camera to your TV ( $\alpha$  P. 24).

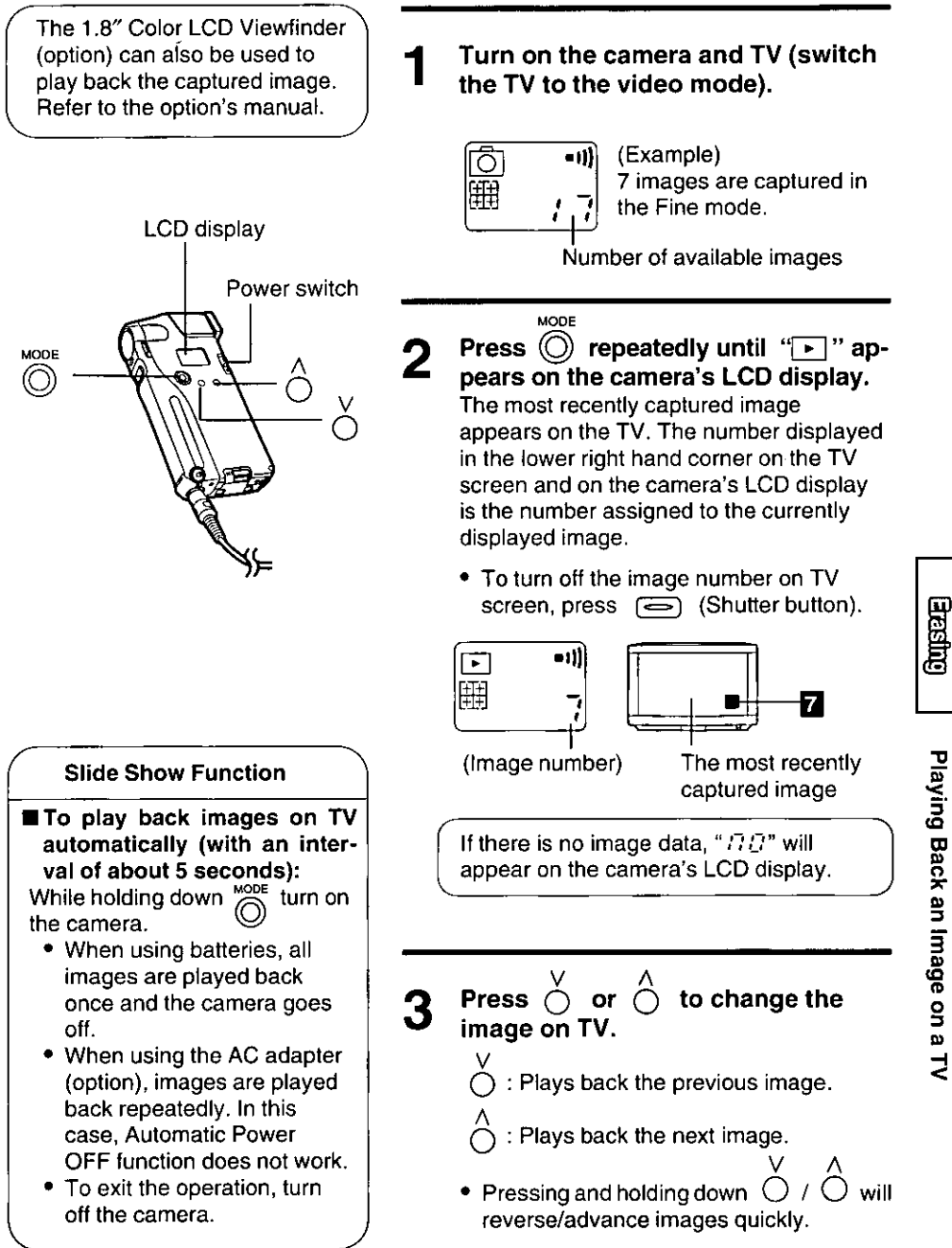

## **Erasing a Single Image**

Please connect the camera to a TV ( $\mathbb{Q}^*$  P. 24) so you are able to view the image, and be sure it is the one you wish to erase.

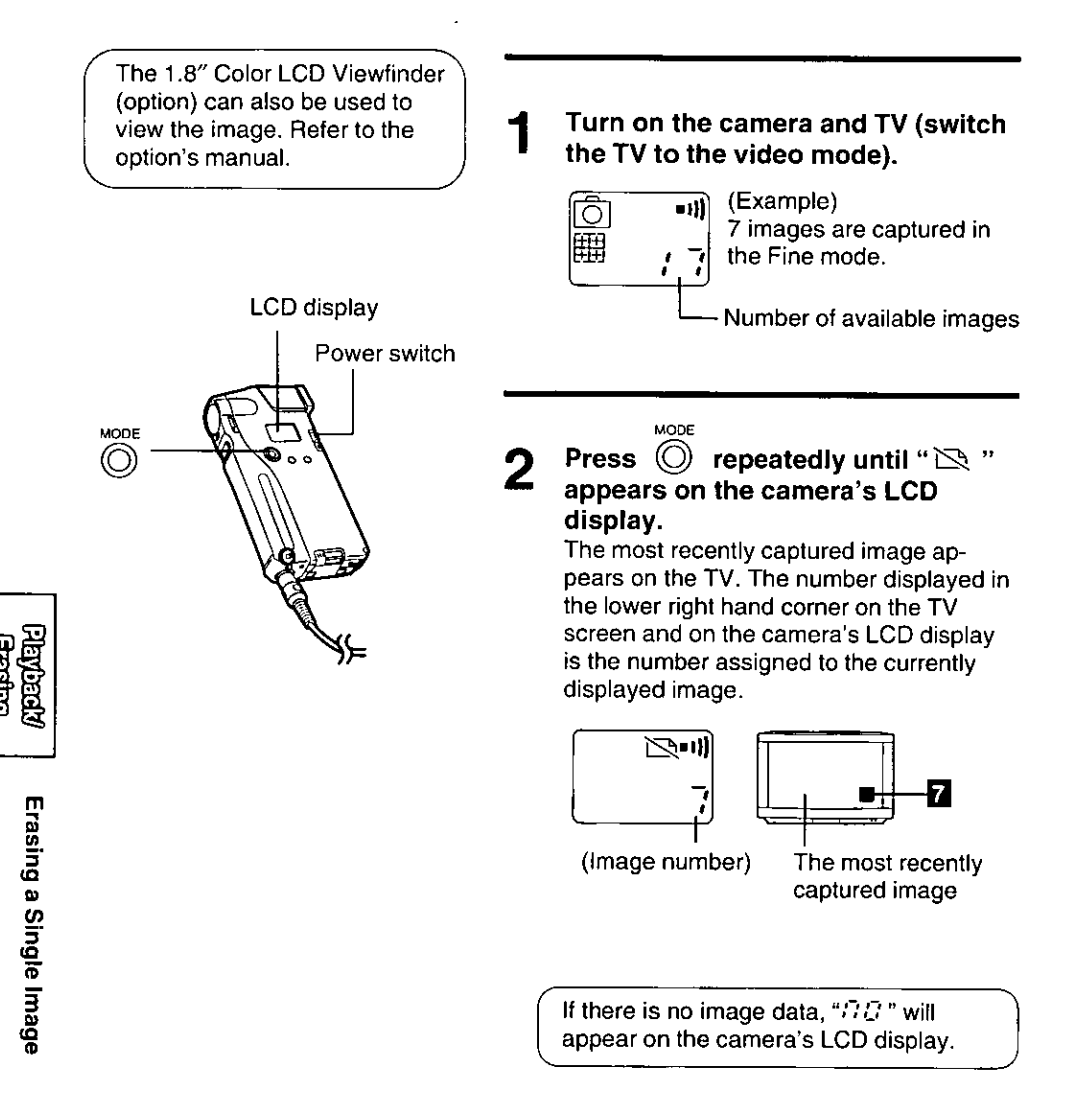

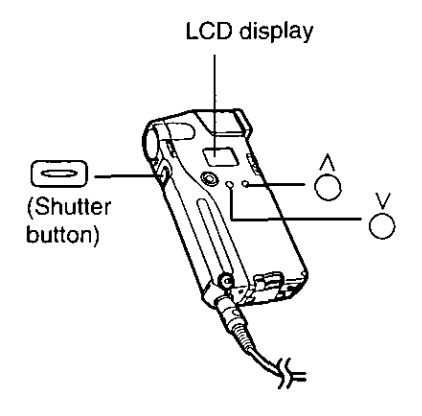

Press  $\bigcirc$  /  $\bigcirc$  to select the image you wish to erase.

- : Plays back the previous image.
- Plays back the next image.
- Pressing and holding down will advance/reverse images quickly.
- Press  $\left(\rightleftharpoons\right)$  (Shutter button). Д

The image number on the camera's LCD display will start blinking for confirmation.

#### While the image number is blinking 5 (within 5 seconds), press  $\boxed{\implies}$ (Shutter button) again.

The message " $\frac{1}{2}$ "  $\frac{1}{2}$ " appears on the camera's LCD display and the selected image will be deleted from the memory card.

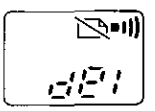

#### Note:

ĥ

• If  $\textcircled{\textcircled{\textcirc}}$  (Shutter button) is not pressed within 5 seconds while an image number is blinking, you will return to step 3 again. When you wish to erase the image, perform steps 4 and 5 again.

To delete more images repeat steps 3 to 5.

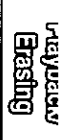

#### Caution:

• This procedure will erase all images currently stored on the memory card in your camera.

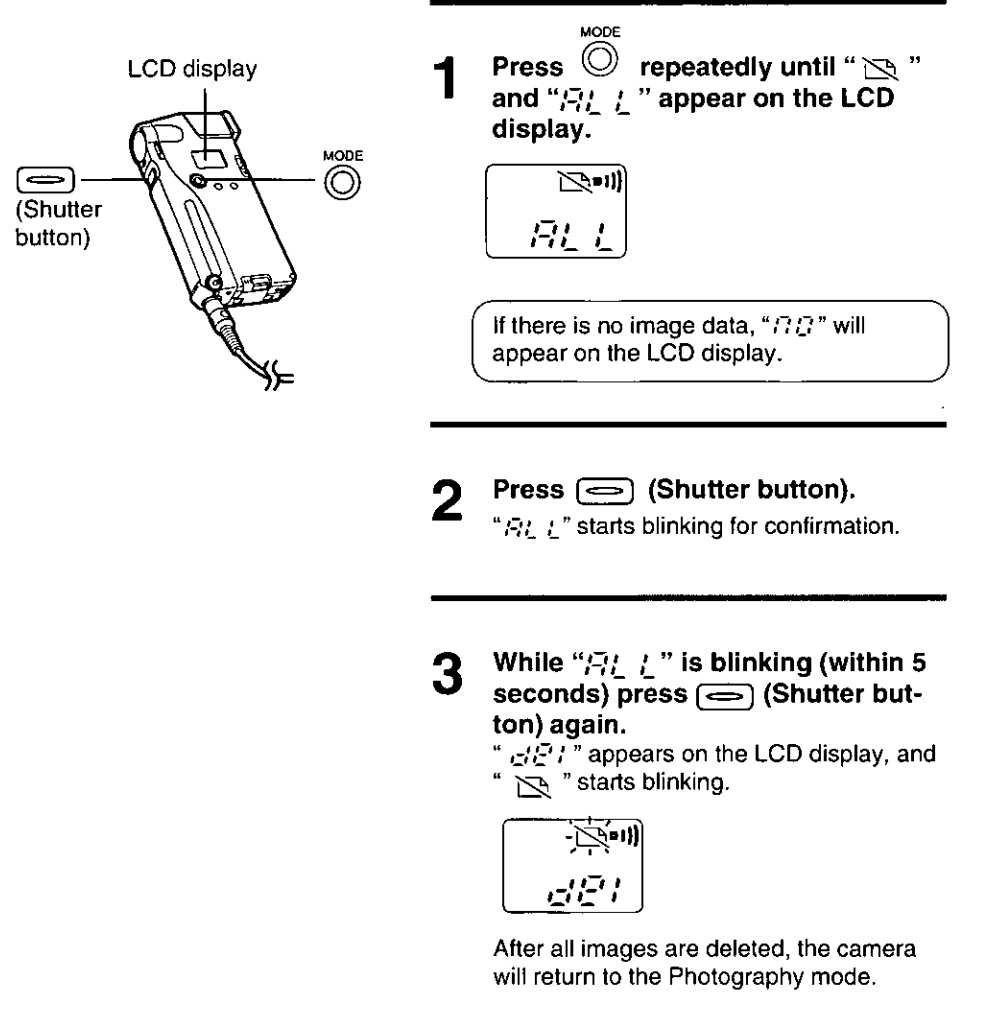

#### Notes:

- If  $\equiv$  (Shutter button) is not pressed within 5 seconds while the message "  $\mathbb{R}$ :  $\mathbb{R}$ " is blinking, you will return to step 1 again. When you wish to erase all images, perform steps 2 and 3 again.
- If the blinking battery indicator " $\sum$ " appears, you cannot erase all images. Replace the batteries with new ones or use the AC adapter (option) and perform steps 1 to 3.

Erasing All Images at Once

## Software Section

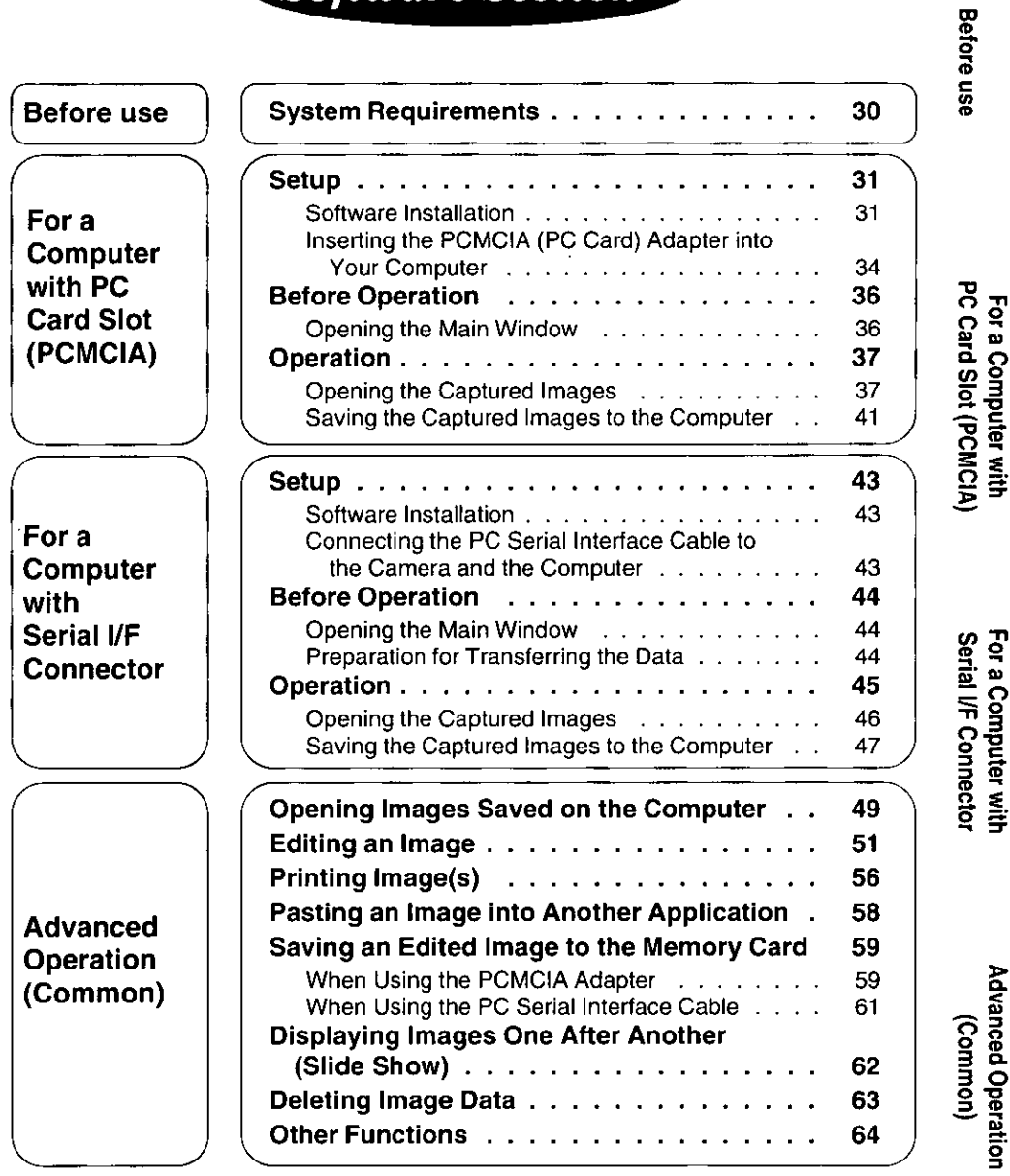

To run the application software, you need the hardware and software outlined in the following tables.

#### **B** Hardware Requirements:

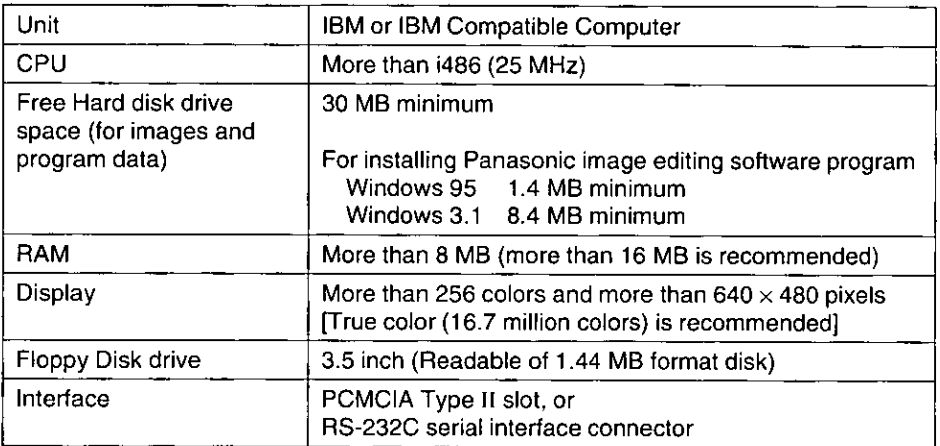

#### Software Requirements:

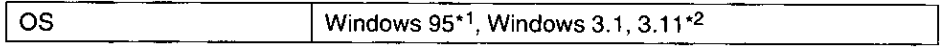

- \*1 Microsoft® Windows® 95 operating system (hereafter Windows 95)
- \*2 Microsoft® Windows® operating system Version 3.1 or 3.11 (hereafter Windows 3.1, 3.11)

#### For Macintosh user:

If your Macintosh computer has PCMCIA Type II card slot (PowerBook) and the OS is System 7.5.2 or later, the included PCMCIA adapter can be used. To transfer an image data to your Macintosh, use image conversion application software (not included) or the application software included in the Macintosh interface kit (option).

### **Software Installation**

Install the software using the included Setup disk(s).

Before installing the software, make sure that you make a back-up copy and store the original in a safe place. To make a back-up copy, refer to your computer manual.

#### 1 Turn on the computer.

Make sure Windows 95 or Windows 3.1, 3.11 is running. If you are using Windows 95, skip next step and go to step 3.

#### $\overline{2}$ Install Win32s\* (only for Windows 3.1, 3.11).

- **O** Insert the included "Microsoft® Win32s® Setup Disk 1" disk into the floppy disk drive.
- **@** Click "Run..." from the File menu of the Program Manager.
- $\Theta$  Type A:\SETUP.EXE and click  $\Omega$ .

#### Note:

• The drive name may differ depending on the drive where the disk is inserted. If the drive is B, type B:\SETUP.EXE.

**O** Follow the instructions on the computer screen.

#### 3 Insert the included Application SETUP DISK into the floppy disk drive.

Go to 4A for Windows 95, and 4B for Windows 3.1, 3.11.

Win32s is the software program for 32 bit application software to work under Windows 3.1, 3.11.

### 4A (For Windows 95)

O Click Start , point to "Settings", then click "Control Panel". The "Control Panel" window appears.

**2 Double-click the Add/Remove Programs icon (** $\overline{u_{11}}$ **)**, The "Add/Remove Programs Properties" window appears.

#### **O** Click | Install...

The "Install Program From Floppy Disk or CD-ROM" window appears.

#### **O** Click Next ...

The "Run Installation Program" window appears.

#### $\Theta$  Click | Finish |

The "Starting Installation" window appears.

You can also perform the following steps instead of  $\mathbf 0$  to  $\mathbf 0$  above.

#### O Click Start and select "Run...".

**@** Type  $A$ :\SETUP.EXE and click  $\boxed{\text{OK}}$ .

(If the drive is B, type  $B$ : SETUP.EXE and click  $[OK]$ .)

### 4B (For Windows 3.1, 3.11)

### **O** Click "Run..." from the File menu of the Program Manager.

#### <sup>2</sup> At the Command Line, type A:\SETUP.EXE

#### Note:

• Type the drive name where the setup disk is inserted. If the drive is B. type B:\SETUP.EXE

#### ❸ Click | OK | ,

The "Starting Installation" window appears.

#### 5 Click [OK].

The "Destination Directory" window appears. If you wish to change the directory name, retype it.

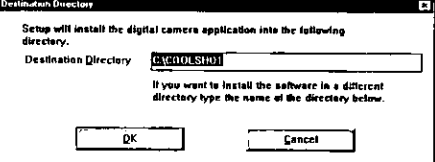

#### 6  $Click$   $\boxed{OK}$ .

The "Confirm" window appears.

#### $\overline{7}$  $Click$   $\boxed{OK}$ .

The "Copying" window appears while software is being copied. The "Ending Installation" window appears when copying is finished.

#### 8 Click **OK**.

README file on the included software contains late breaking additional information. Please read this file before proceeding. You can open this file by either one of the following methods.

#### For Windows 95: Click Start, point to "Programs", "Panasonic Digital Camera" and click "Readme". For Windows  $3.1, 3.11$ :

Double-click the "Readme" icon in the Panasonic Digital Camera group.

### **Uninstalling Software**

1 (For Windows 95)

Click [Start], point to "Programs", point to "Panasonic Digital Camera" then click "Uninstaller".

 $(For Windows 3.1, 3.11)$ Open "Panasonic Digital Camera" and double-click "Uninstaller".

The "Starting Uninstallation" window appears.

#### $\overline{2}$  $Click  $\overline{OK}$ .$

The "Confirm" window appears.

#### 3  $Click$   $\boxed{OK}$ .

The "Ending Uninstallation" window appears.

4  $Click  $\boxed{OK}$ .$  PC Card Slot (PCMCIA) For a Computer with

### Inserting the PCMCIA (PC Card) Adapter into Your Computer

If your computer has PCMCIA Type II card slot, the memory card can be inserted directly into your computer by using the included PCMCIA adapter. The benefit of using the PCMCIA (PC card) adapter is it provides much faster image data transfer than the serial interface connection.

The PCMCIA adapter can be inserted with the computer turned on. However, for Windows 3.1, 3.11, a Card Service software must be previously installed (  $\sqrt{w}$  your computer manual).

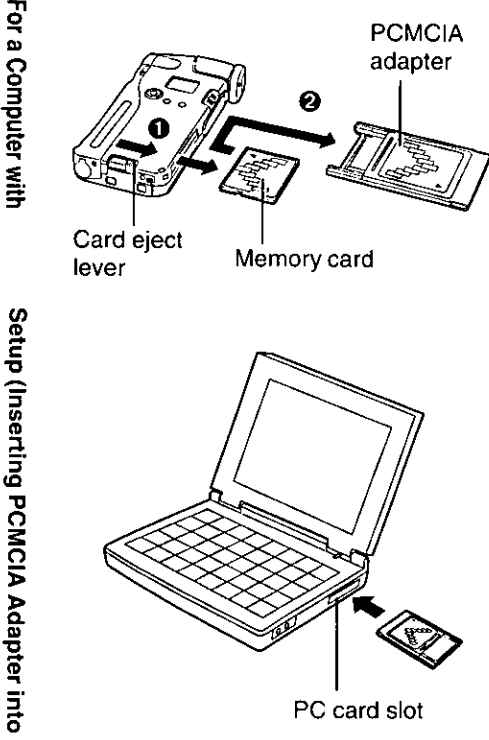

- 1 Make sure the camera is turned off.
- $\mathbf{2}$ Remove the memory card from the camera by sliding the card eject lever ( $\bigoplus$ ), and insert it fully into the PCMCIA adapter with the " ◀ " mark side facing up ( $\Theta$ ).
- 3 Insert the PCMCIA adapter fully into the PC card slot of vour computer \*.

#### Notes:

- If you are using Windows 3.1, 3.11 ATA card driver must be installed in advance. Refer to your computer manual.
- On some computers you might have to insert the PCMCIA adapter upside down. Refer to your computer manual.
- Third party PC card slots are also available for desktop computers.

PC Card Slot (PCMCIA)

### Removing the PCMCIA adapter from the computer

#### Caution:

• While a data is being transferred between the memory card and your computer (displaying, saving images, etc.) do not remove the PCMCIA adapter from your computer, or it may corrupt the image data.

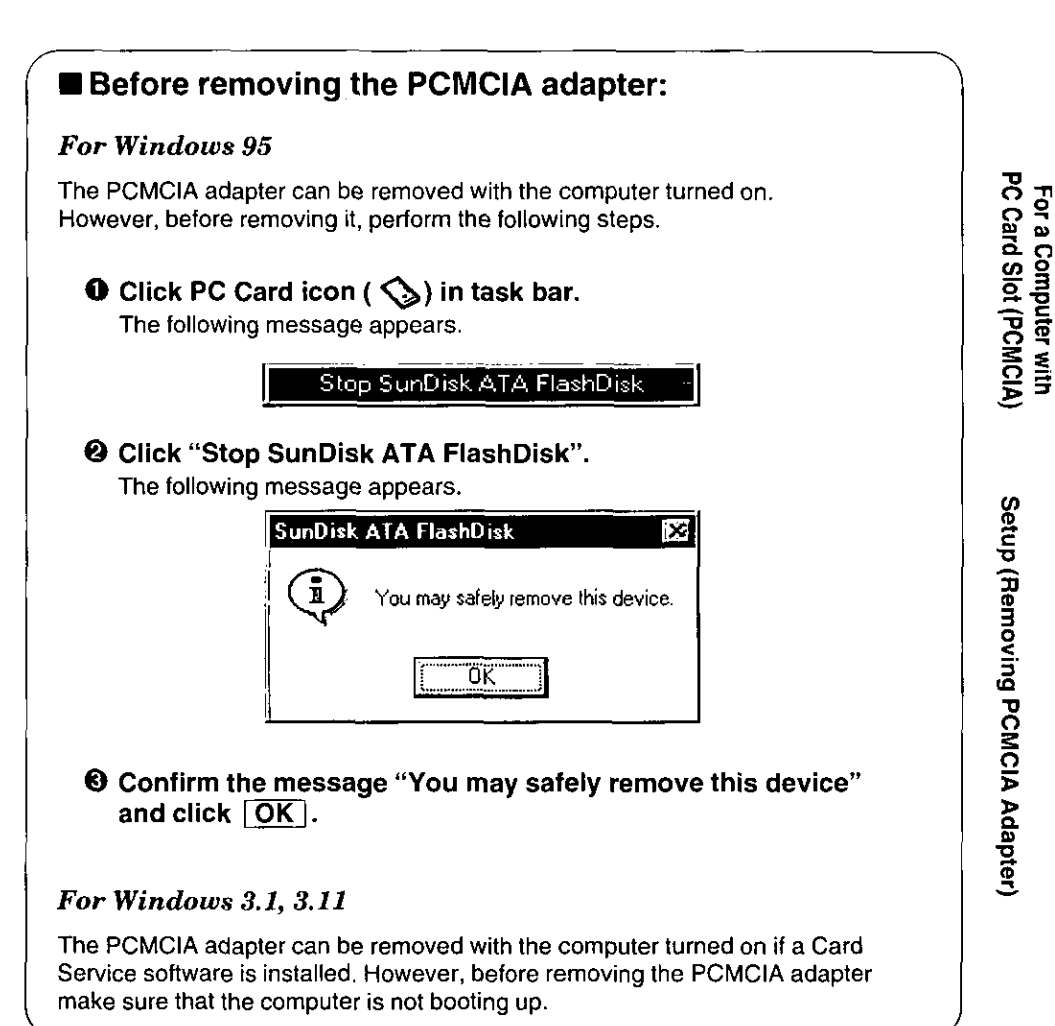

Remove the PCMCIA adapter from your computer's card slot.

### **Opening the Main Window**

- 1 Turn on the computer.
- $\mathbf{2}$ (For Windows 95)

Click Start], point to "Programs", point to "Panasonic Digital Camera", and then click "CoolShot".

#### $(For Windows 3.1, 3.11)$

Open the "Panasonic Digital Camera" group from the Program Manager and double-click "CoolShot".

The "Digital Camera" window appears.

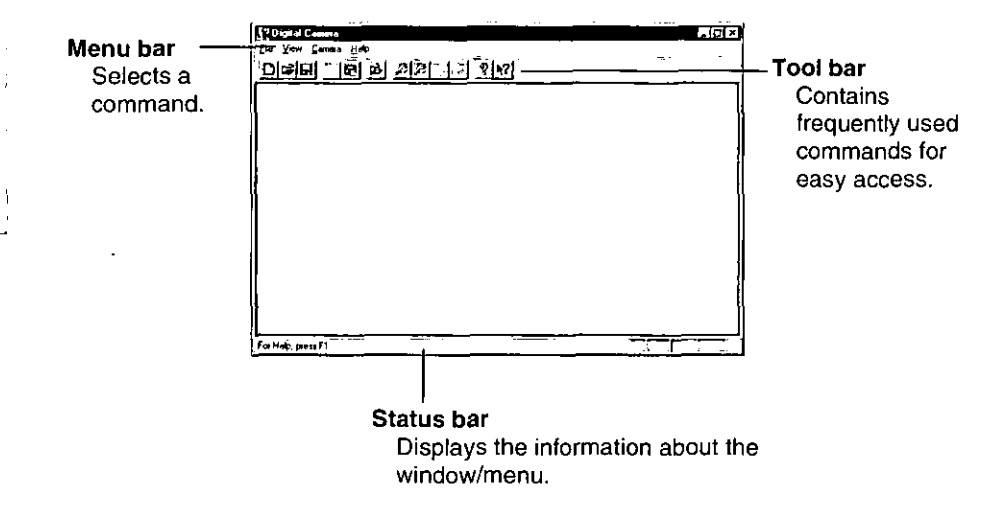

#### View menu:

You can select to display the Tool bar and Status bar or not from the View menu.

#### Exiting the application:

Click Exit from File menu.

Operating instructions described hereafter are based on Windows 95. Flow of operation using Windows 3.1, 3.11 is same as that of Windows 95.

Before Operation (Opening Main Window)
## **Opening the Captured Images**

A captured image can be opened and viewed on your computer screen. Before performing any of the advanced operations ( $\mathfrak{g}$   $\mathfrak{g}$  P. 49-67) on an opened image, it is recommended that you save a copy to your computer ( $\sqrt{mg}$  P. 41) to avoid corrupting the original image.

You can open an image either from a file list  $\int_{\mathbb{R}}$  below "Opening an image from a file list") or from an album (miniature thumbnails) ( $\sqrt{2}$  P. 39 "Opening an image from an album").

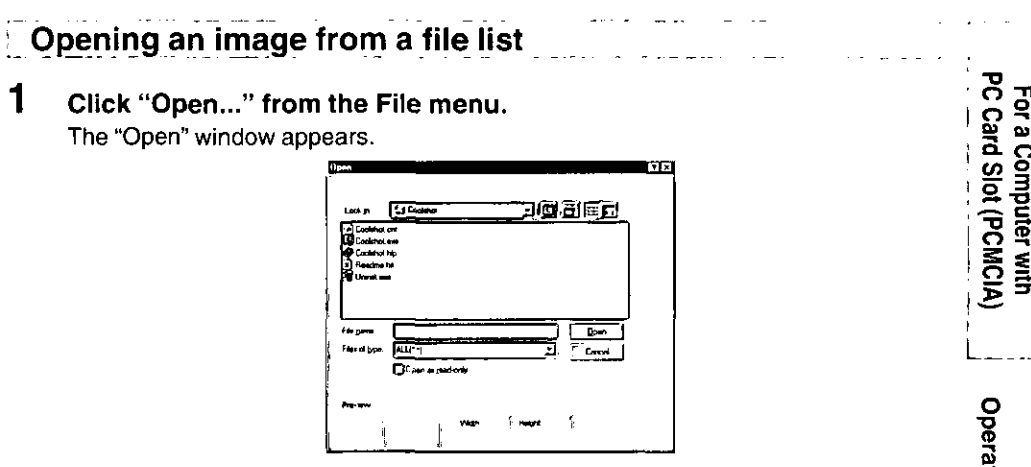

 $\overline{2}$ O in the "Files of type" dialog box, select "JPEG [\*.jpg]".

The captured images are stored in the memory card with the JPEG type.

**@** In the "Look in" dialog box, click the drive letter assigned for the memory card.

If "D" is assigned for the memory card, click "KxI-600a [D:]". The "Dc97" folder icon appears.

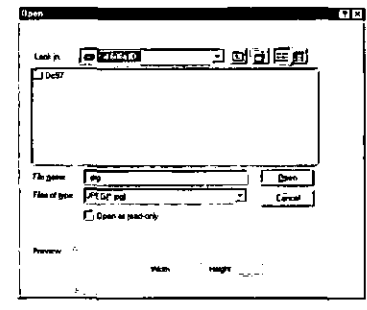

The captured images are stored in the "Dc97" folder inside the memory card.

#### 3 Double-click the "Dc97" folder icon.

A list of file names appears.

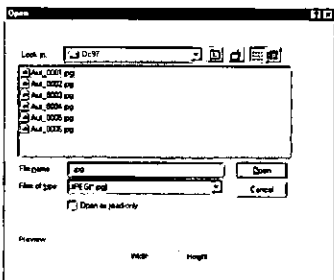

#### 4 Click the file name you wish to open.

The selected image appears in the preview screen.

- The resolution of the selected image is displayed next to the preview screen in pixels.
- If the box of "Open as read-only" is checked, the displayed image cannot be saved under the same file name to prevent it from edited and saved accidently.
- Aut\_0001.jpg, Aut\_0002.jpg ... are the file names assigned for the captured image data.

#### 5 Click Open.

The image file will be opened.

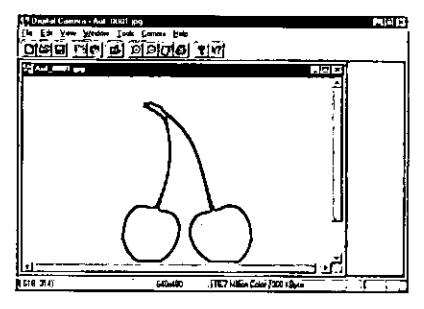

- To save the image,  $\Box$  P. 41 "Saving an opened image".
- To close the image file, click "Close" from the File menu, or click  $[\times]$  on the file window.

PC Card Slot (PCMCIA) For a Computer with

## Opening an image from an album

### Click "Open Album..." from the File menu.

The "Open Album" window appears.

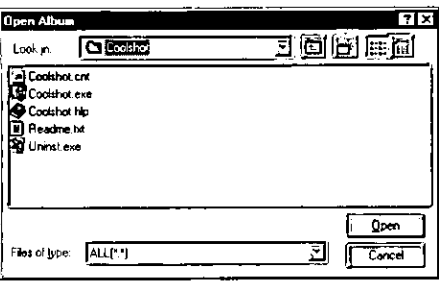

#### 2 O In the "Files of type" dialog box, select "JPEG [\*.jpg]".

<sup>2</sup> In the "Look in" dialog box, click the drive letter assigned for the **Memory Card.** 

If "D" is assigned for the memory card, click "KxI-600a[D:]". The "Dc97" folder icon appears.

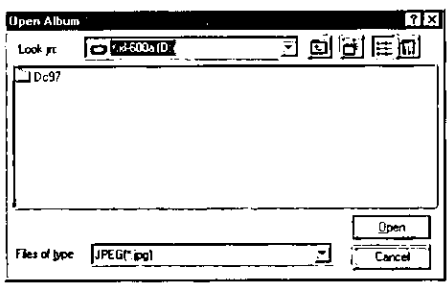

The captured images are stored in the "Dc97" folder inside the memory card.

#### 3 Double-click the "Dc97" folder icon, and click Open.

The Album window appears.

The image files in the "Dc97" folder appear as miniature thumbnails in file name (number) order.

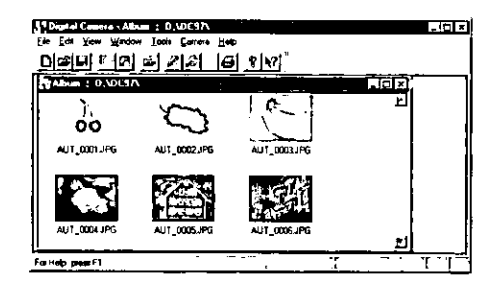

#### $\boldsymbol{4}$ Double-click the image file you wish to open.

The image file will be opened.

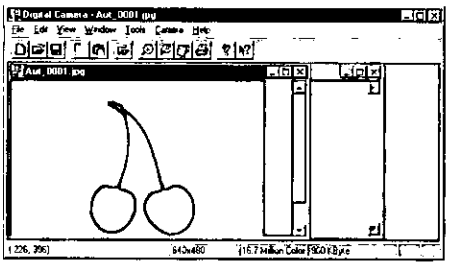

- To save the image,  $\mathbb{Q}^2$  P. 41 "Saving an opened image".
- $\bullet$  To close the image file, click "Close" from the File menu, or click  $[\times]$  on the file window.

## Saving the Captured Images to the Computer

Save the captured images to your computer when;

- the memory card has become full and you wish to delete the image data on the memory card  $($   $\sqrt{xy}$  P, 63).
- you wish to perform any of the advanced operations, such as editing, pasting, etc. (ra P. 49-67 "Advanced Operation").

You can save the image opened from a file or an album (  $\mu$  below "Saving an opened image").

You can also save the image(s) from an album at once without opening the image files (use P, 42 "Saving the image(s) from an album").

Saving an opened image Open an image (  $x$  P. 37, 39). Click "Save As..." from the File menu. The "Save As" window appears. Save As 3 © 81 E G **Ex Coolshot** Save in

A # 0001 pg

Save at type JPEG(\*.pg)

File name

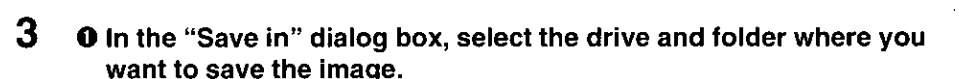

Save

 $\overline{C}$ 

회

**@ In the "Save as type" dialog box, select a file type (BMP, JPEG or** TIFF).

For detailed information about the file type, refer to page 77 "Specifications".

- **O** In the "File name" dialog box, type the file name (Refer to your Windows manual).
- 4 Click Save.

1

 $\overline{2}$ 

The image file will be saved.

PC Card Slot (PCMCIA For a Computer with

## Saving the image(s) from an album

You can save more than one/all images at once without opening the image files.

#### 1 Open an album (FF P. 39).

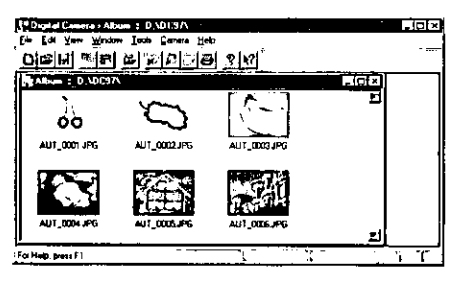

- Select the image(s) you wish to save.
	- To select all images, click "Select All" from the Edit menu.
	- To select multiple images, click the individual images while holding down [Ctrl].
	- To select one, click the image.

The selected image(s) will be highlighted.

• To cancel the selection(s), move the cursor to any empty space on the Album window and click.

#### 3 Click "Save From Album..." from the File menu.

The "Save From Album" window appears.

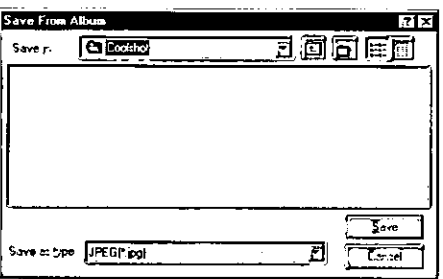

#### 4 In the "Save in" dialog box, select the drive and folder where you want to save the images, and click  $|$  Save  $|$ .

The selected image(s) will be saved to your computer with the same file name and file type as they were saved on the memory card.

PC Card Slot (PCMCIA) For a Computer with

2

## **Software Installation**

Follow the instructions on page 31-33.

## Connecting the PC Serial Interface Cable to the Camera and the Computer

Use only the included PC serial interface cable to connect the camera to your computer.

Make sure that the camera and your computer are turned off and the memory card is inserted into the camera.

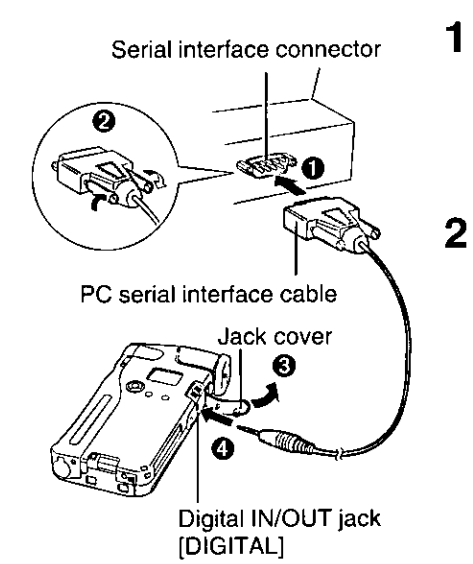

Connect one end of the PC serial interface cable to the serial interface connector of your computer  $\Theta$ ), and tight the screws  $\Theta$ ).

Open the jack cover ( $\odot$ ), and connect the other end of the cable to the Digital IN/OUT jack of the camera  $($   $\bullet$   $).$ 

Serial I/F Connector For a Computer with

Setup

(Software Installation / Connection)

## **Opening the Main Window**

Follow the instructions on page 36.

## **Preparation for Transferring the Data**

To transfer data between the camera and your computer you have to select a communication speed and a port, then turn on the camera.

1 Click "Communications Setup..." from the Camera menu.

The "Communications Setup" window appears.

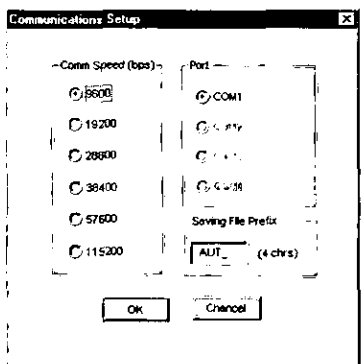

#### $\mathbf{2}$ Select a "Comm Speed (bps)", a Port and if you wish to change the saving file name type it using 4 characters, then click  $[OK]$ .

### ■ Comm Speed (bps):

Select a speed of data transfer rate. If the data cannot be transferred properly, select the next Comm Speed.

 $\blacksquare$  Port:

Select the port where the PC serial interface cable is connected.

### Saving File Prefix:

Enter the saving file prefix (use 4 characters).

"Aut\_" is the default setting. If you don't change, the same file prefix ("Aut\_") will be assigned.

#### 3 Turn on the camera by hold up the power switch.

### Note:

• Make sure the camera is in the Photography "  $\bigcirc$  " or Playback " mode.

### ∎ Transfer mode:

While a data is being transferred between the camera and your computer, the blinking mark "  $\sum_{i=1}^{n}$ " appears on the camera's LCD display and the "Processing Status" window appears on the computer screen.

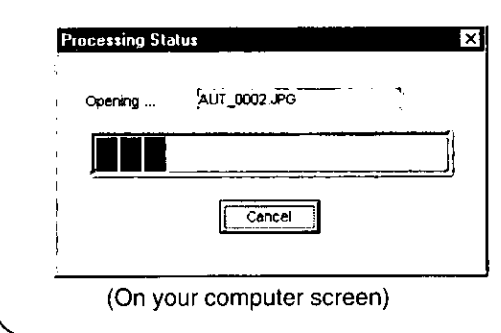

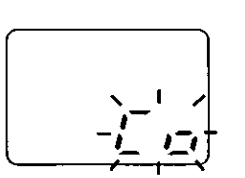

(On the camera's LCD display)

### Notes:

To prevent communication errors, system lockup or data corruption observe the following precautions.

- Do not turn off either the camera or your computer while the " i\_ n " mark is blinking on the camera's LCD display or when a camera album is opened.
- It is recommended to use the AC adapter (option) instead of batteries.
- . Insert/remove the PC serial interface cable after turning off both the camera and your computer.
- . Do not remove the memory card while a data is being transferred between the camera and your computer.

### Automatic Power OFF:

When the data transfer finishes, the mark "  $\sum_i$  " stops blinking. If no operation is done for 1 hour, the camera will power off automatically.

To exit the transfer mode, turn off the camera.

### **Opening the Captured Images**

A captured image can be opened and viewed on your computer screen.

#### 1 Click "Open Camera Album" from the Camera menu.

The blinking mark "  $\zeta$   $\zeta$  " appears on the camera's LCD display while the data is being transferred to your computer from the camera ( $x \rightarrow P$ , 45). When the data transfer finishes, the Camera window appears.

The image files appear as miniature thumbnails in file name (number) order.

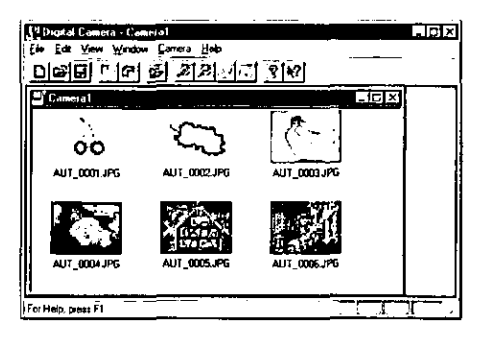

#### 2 Double-click the image file you wish to open.

The image file will be opened.

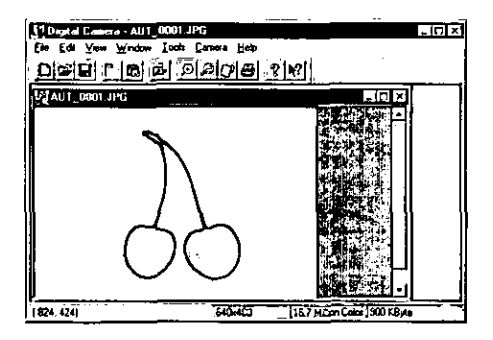

- To close the image file, click "Close" from the File menu, or click  $[\times]$  on the file window.
- To save the image file,  $I\otimes P$ . 41 "Saving an opened image".

For a Computer with Serial I/F Connector

## Saving the Captured Images to the Computer

Save the captured images to your computer when;

- the memory card has become full and you wish to delete the image data on the memory card ( $\overline{w}$  P. 26, 28).
- you wish to perform any of the advanced operations, such as editing, pasting, etc. (LGP P. 49-67 "Advanced Operation").

You can save the desired image(s) from a camera album ( $\mathbb{R}^3$  below "Saving the desired image(s) from a camera album"), or all images at once without opening the album (  $\sqrt{13}$  P. 48 "Saving all images at once").

## Saving the desired image(s) from a camera album

1 Open the camera album ( $\mathbb{r}_{\mathscr{B}}$  P. 46).

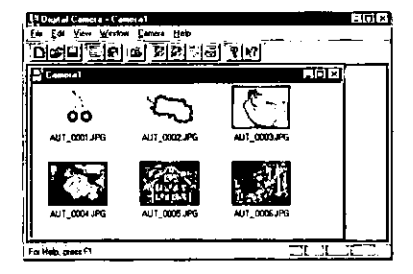

- $\mathbf{2}$ Select the image(s) you wish to save.
	- **B** To select one, click the image.
	- To select multiple images, click the individual images while holding down (Ctrl).

■ To select all images, click "Select All" from the Edit menu. The selected image(s) will be highlighted.

• To cancel the selection(s), move the cursor to any empty space on the camera album window and click.

#### 3 Click "Save From Album..." from the File menu.

The "Save From Album" window appears.

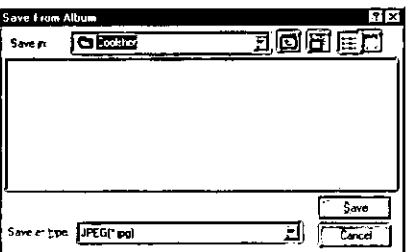

#### 4 In the "Save in" dialog box, select the drive and folder where you want to save the images, and click  $\sqrt{Save}$ .

The selected image file(s) will be saved to your computer.

- The file type of the captured image is JPEG. When saving the captured images to a computer, file type cannot be changed.
- Aut\_0001.jpg, Aut\_0002.jpg ... are the assigned file names for the captured image. To change the saving file name, refer to page 44.

## Saving all images at once

1 Click "Save Camera Images To Disk..." from the Camera menu. The "Save Camera Images To Disk" window appears.

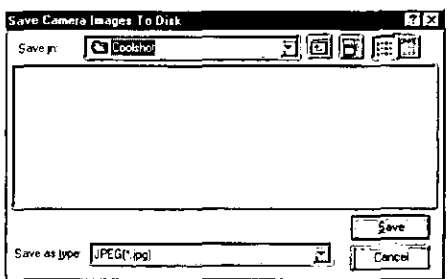

 $\overline{2}$ In the "Save in" dialog box, select the drive and folder where you want to save the images, and click Save.

All image files will be saved to your computer.

For a Computer with Serial I/F Connector

# **Opening Images Saved on the Computer**

You can open an image saved on a computer either from a list ( $\sqrt{w}$  below "Opening an image from a list") or from an album (miniature thumbnails) ( $\mathbb{R}^3$  P. 50 "Opening an image from an album").

The opened image can be edited, printed or pasted.

## Opening an image from a list

#### 1 Click "Open..." from the File menu.

The "Open" window appears.

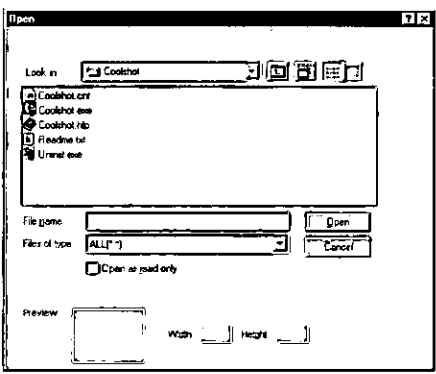

- $\mathbf 2$ **O** In the "Files of type" dialog box, select the file type of the image you wish to open.
	- <sup>2</sup> In the "Look in" dialog box, select the drive and folder where the image is saved.

A list of file name appears.

#### 3 Click the file name you wish to open.

The selected image appears in the preview screen.

#### 4 Click Open.

The image file will be opened.

- To close the image file, select "Close" from the File menu, or click  $\boxtimes$  on the file window.
- To edit the image, use P. 51.
- To print the image, use P. 56.
- To paste the image into other application,  $\alpha$  P. 58.

### Opening an image from an album

#### 1 Click "Open Album..." from the File menu.

The "Open Album" window appears.

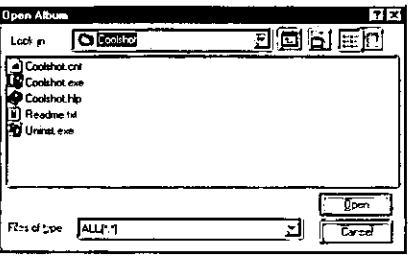

- $\mathbf{2}$ **O** In the "Files of type" dialog box, select the file type of the image you wish to open.
	- **2** In the "Look in" dialog box, select the drive and folder where the image is saved.

A list of file name appears.

#### 3 Click [Open].

The Album window appears. The image files appear as miniature thumbnails.

#### 4 Double-click the image file you wish to open.

The image file will be opened.

- To close the image file, select "Close" from the File menu, or click  $\boxtimes$  on the file window.
- To edit the image,  $\mathbb{R}^3$  P. 51.
- To print the image, use P. 56.
- To past the image into another application,  $\overline{u}$  P. 58.

You can edit an image by selecting one of the following functions from the Tools menu.

- Adjusting Colors (rap below)
- Adjusting Contrast (use P. 52)
- Adjusting Brightness (rg P. 52)
- Rotating the image (use P. 53)
- Trimming ( $\mathfrak{g}$  P. 54)
- Sharpening the image ( $_{\text{ESP}}$  P. 54)
- Softening the image (  $\sqrt{13}$  P. 54)
- Mosaic ( $\mathbb{R}$  P.54)
- Changing the image size ( $x \in P$ . 55)
- Selecting the 24 bit color image  $(mF - 55)$

### Note:

• You can edit not only the image data captured by the camera but the image data supplied by your computer or other applications. However, to edit an image, the image must be 24 bit color (16.7 million colors). If it is less than 256 colors. change to 24 bit color in advance ( $\sqrt{2}$  P. 55).

### Before editing an image, open the image you wish to edit ( $\sqrt{w}$  P. 49, 50).

## **Adjusting Colors**

1 Click "Color..." from the Tools menu.

The "Adjust Color" window appears.

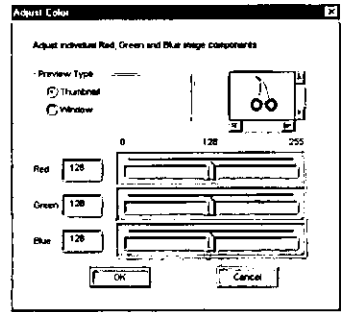

#### $\overline{2}$ **Adjust the color.**

Slide any bar in Red, Green or Blue left or right by dragging, or enter a numerical value (0-255).

### "Preview Type" box:

- Thumbnail: Displays the whole image as miniature thumbnail.
- . Window: Displays only a part of the image. You can view the other parts of the image by using scroll bar.

#### 3 Click OK.

• To return to the previously edited image, select "Undo" from the Edit menu.

dvanced Operation

(Common)

## **Adjusting Contrast**

#### 1 Click "Contrast..." from the Tools menu.

The "Adjust Contrast" window appears.

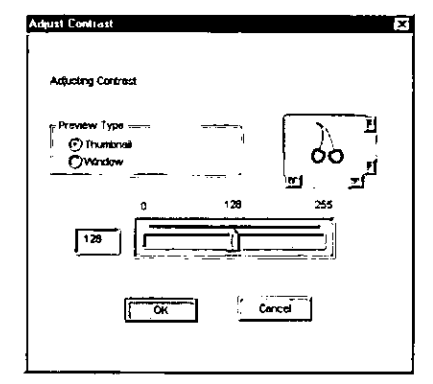

#### $\overline{2}$ Adjust the contrast.

Slide the bar left or right by dragging, or enter the numerical value (0-255).

"Preview Type" box: De P. 51 "Adjusting Colors".

#### 3  $Click$   $OK$ .

• To return to the previously edited image, select "Undo" from the Edit menu.

## **Adjusting Brightness**

### Click "Brightness..." from the Tools menu.

The "Adjust Brightness" window appears.

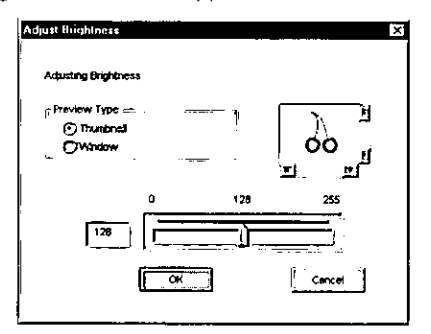

Editing an Image<br>(Adjusting ContrastBrightness)

1

#### $\overline{2}$ **Adjust the brightness.**

Slide the bar left or right by dragging, or enter the numerical value (0-255).

■ "Preview Type" box:  $x \in P$ . 51 "Adjusting Colors".

- 3  $Click ~~OK~~$ .
	- . To return to the previously edited image, select "Undo" from the Edit menu.

## **Rotating the image**

1 From the Tools menu, point to "Rotate", and click your desired selection.

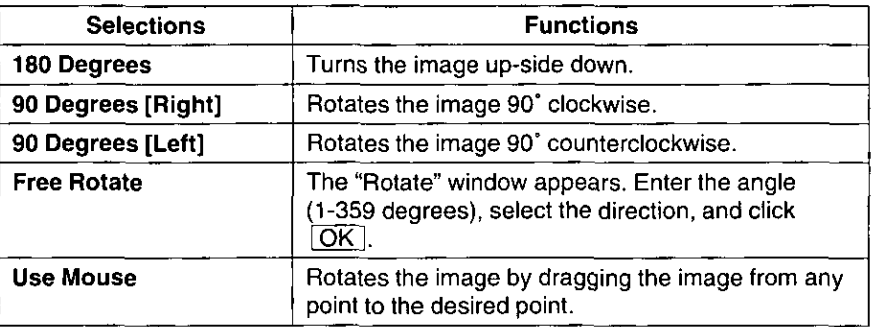

. To return to the previously edited image, select "Undo" from the Edit menu.

## **Trimming**

You can cut off any undesired part of the image by trimming the image.

1 Frame the necessary part of the image by dragging the mouse. The selected area will be framed.

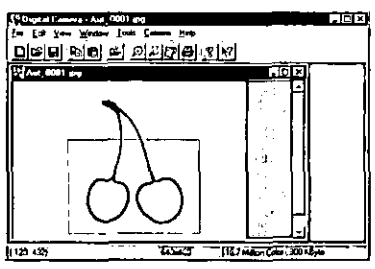

- $\mathbf 2$ Click "Trimming" from the Tools menu. The image will be trimmed.
	- To return to the previously edited image, select "Undo" from the Edit menu.

## **Sharpening the image**

- 1 Click "Sharpen" from the Tools menu. The image will be sharpened.
	- To return to the previously edited image, select "Undo" from the Edit menu.

## Softening the image

- 1 Click "Soften" from the Tools menu. The image will be softened (out of focus).
	- To return to the previously edited image, select "Undo" from the Edit menu.

## **Mosaic**

- 1 Select the area you wish to mosaic by dragging the mouse. If you wish to mosaic the whole image, skip this step.
- $\overline{2}$ Click "Mosaic" from the Tools menu. The image will now have a mosaic appearance.
	- To return to the previously edited image, select "Undo" from the Edit menu.

**Advanced Operation** (Common)

## **Changing the image size**

You can change a number of the pixel (Width  $\times$  Height).

#### 1 From the Tools menu, point to "Picture Size" and click your desired selection.

The image size is displayed in the status bar in pixels.

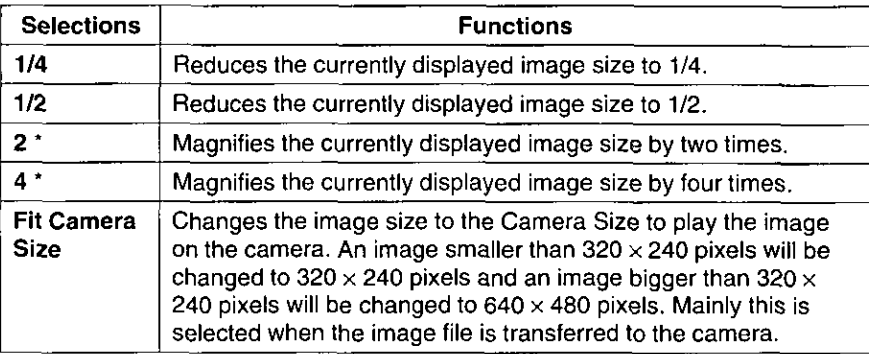

- An image can be enlarged up to maximum  $1280 \times 1024$  pixels.
- To return to the previously edited image, select "Undo" from the Edit menu.

### Note:

• When the image is magnified, the number of the pixels increases. As the number of the pixels increases, the size of pixels become bigger and the displayed image will become rougher.

## Selecting the 24 bit colors image

This selection is effective only when the color of the image is not 24 bit colors.

#### 1 Click "24 bit colors" from the Tools menu.

The image will be displayed in 24 bit colors.

### Notes:

- The image edited using this supplied application software can be saved only in 24 bit colors.
- Using 24 bit colors occupies more memory than when using less than 256 colors.
- To return to the previously edited image, select "Undo" from the Edit menu.
- To return to the previously edited image, select "Undo" from the Edit menu.

Advanced Operation

(Common)

## **Before printing image(s)**

Printer setting must be done before printing image(s). Follow the instructions below.

#### 1 Click "Printer Settings..." from the File menu.

The "Print Setup" window appears.

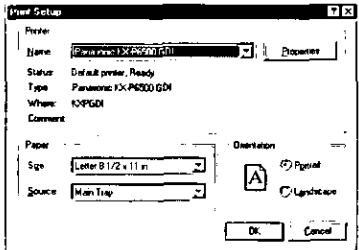

- $\mathbf 2$ Select the printer, paper size, paper source and orientation. For detailed information, refer to your printer's manual.
- 3 Click  $\overline{OK}$ .

## **Printing image(s)**

### Note:

• The image of a camera album ( $\sqrt{2}$  P. 46) cannot be printed directly. Before printing the image, you must save the image to the computer ( $\mathfrak{g}_{\mathfrak{F}}$  P. 47) and open it from a computer (  $\vec{u}$  P. 49).

#### 1 Open the image or album you wish to print ( $\approx$  P. 49, 50).

#### $\overline{2}$ Click "Print..." from the File menu.

D

The "Print" window appears.

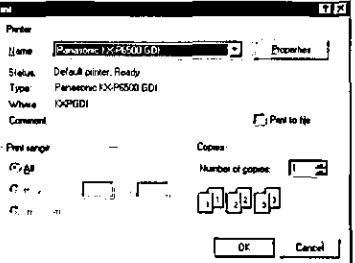

Printing Image(s)

#### 3 Select the printer, print range and the number of copies.

You can confirm in the Preview screen how the image will be printed out LSF below "Preview").

#### 4 Click [OK].

The printer starts printing.

Regardless of the image size, the opened image will be printed from edge to edge on the selected paper size.

## **Preview**

Before printing image(s) you can confirm in the Preview screen how the image will appear when it is printed out.

To open the Preview screen, follow the step below.

#### 1 Click "Preview" from the File menu.

The "Preview" screen appears.

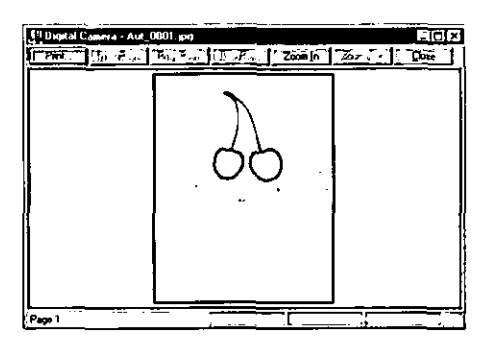

Zoom In - Enlarges the image size. Zoom Out - Returns to the original image size. **Print** – Opens the "Print" window ( $\vec{v}$  P. 56).

An image can be pasted into another application which supports OLE. Make sure that the application where you wish to paste the image is opened.

1 Open an image ( $x \equiv P.49, 50$ ).

#### $\overline{2}$ Select the area of the image you wish to paste by dragging the mouse.

The selected area will be framed.

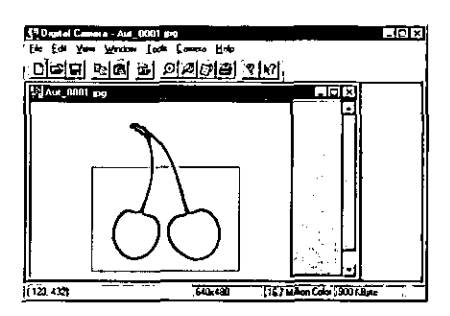

- To select the entire image, click "Select All" from the Edit menu.
- To cancel the current selection, press (Esc).

#### 3 Click "Copy" from the Edit menu.

### Paste the image into the application by using its pasting function.

• To edit the image pasted on the application, double-click on it. The supplied application software will be engaged.

### Note:

• If the display color is less than 256 colors, the pasted image may appear faded or washed out.

 $\boldsymbol{4}$ 

Save the edited image to the memory card when you wish to play it on TV screen, or 1.8" Color LCD Viewfinder (option).

## **When Using the PCMCIA Adapter**

### Saving an opened image

1 Open an image (rs P. 49, 50).

 $\mathbf 2$ From the Tools menu, point to "Picture Size" and click "Fit Camera Size".

Before saving the image, the image size should be adjusted to the appropriate Camera size.

3 Click "Save As..." from the File menu.

The "Save As" window appears.

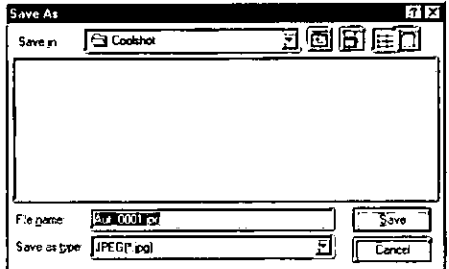

- 4 **O** In the "Save In" dialog box, select the drive letter assigned for the memory card and double-click the "Dc97" folder icon.
	- <sup>2</sup> In the "Save as type" dialog box, select "JPEG [\*.jpg]".

**O** In the "File Name" dialog box, type AUT\_xxxx.jpg.

 $xxxx:$  type the file number using 4 digits.

Files must be named like this: AUT\_0001.jpg, AUT\_0002.jpg, AUT\_0003.jpg in the order you want them to play back in the camera. "AUT\_" should be typed in the first four digits, and the file number in the last four digits. Do not use a file name other than "AUT\_", or it will not be played on the camera.

Advanced Operation

(Common)

### Saving the image(s) from an album

The image(s) must be changed to the camera size and named as "AUT\_xxxx" to enable it to use.

#### 1 Open an album (BF P. 50).

The image files changed to the camera size appear as miniature thumbnails.

#### $\mathbf{2}$ Select the image(s) you wish to save.

- To select all images, click "Select All" from the Edit menu.
- To select multiple images, click the individual images while holding down (Ctrl).
- To select one, click the desired image.

The selected image(s) will be highlighted.

#### 3 Click "Save From Album" from the File menu.

The "Save from Album" window appears.

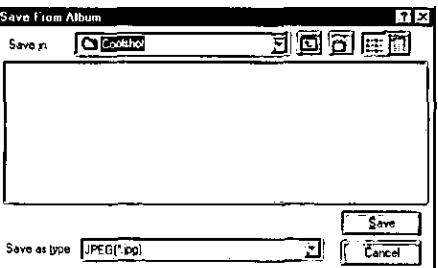

#### 4 In the "Save in" dialog box, select the drive letter assigned for the memory card, and double-click the "Dc97" folder icon.

#### 5 Click Save.

The number of images you can save on a memory card varies depending on the individual image sizes.

### When Using the PC Serial Interface Cable

When saving the image(s) to the memory card using the PC serial interface cable, the image size and file type will be modified automatically to the format which can be played on the camera.

- The number of images you can save on a memory card varies depending on the individual image sizes.
- When you save an image to a memory card, it will be saved at the end of the list of files already exist on the memory card.

## Saving an opened image

- 1 Open an image  $($   $\mathbb{F}$   $\mathbb{F}$   $\mathbb{P}$ . 49, 50).
- $\overline{2}$ Click "Save To Camera" from the Camera menu.

## Saving the image(s) from an album

- 1 Open an album (EF P. 50).
- $\mathbf 2$ Select the image(s) you wish to save.
	- To select all images, click "Select All" from the Edit menu.
	- To select multiple images, click the individual images while holding down [Ctrl].
	- To select one, click the image.

The selected image(s) will be highlighted.

- To cancel the selection(s), move the cursor to any empty space on the album window and click.
- 3 Click "Save To Camera" from the Camera menu.

# Displaying Images One After Another (Slide Show)

### Note:

- Images must be saved on the computer's hard disk drive, or on a memory card in the computer PC card slot for this function to operate. This function is not effective for the camera album opened using the PC serial interface cable.
- 1 Open an album  $(xg P. 50)$ .
- $\overline{2}$ Click "Slide Show..." from the Tools menu. The "Slide Show" window appears.

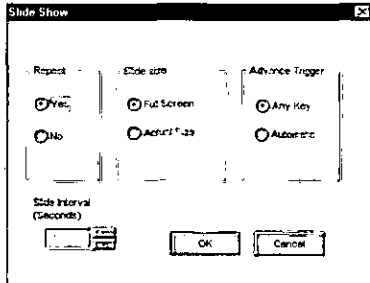

- Select the settings, and click [OK].
	- To stop the slide show, press  $(Esc)$ .

### **Slide Show Option Setting**

### Repeat:

**Yes** – Displays all images repeatedly until  $\begin{bmatrix} \text{Esc} \end{bmatrix}$  is pressed.

No - Displays all images once and exits the operation.

### Slide size:

Full Screen - Displays the image in full size. Actual Size - Displays the image in real size.

### ■ Advance Trigger:

Any Key - Displays another image manually using the keyboard.

- To advance to next image, press  $\Box$  or  $\Box$ .
- To reverse to previous image, press  $\leftarrow$ .
- To display the first image, press  $(1)$ .
- $\bullet$  To display the last image, press  $\lceil\mathcal{L}\rceil$ .

Automatic - Displays the images automatically. Select the slide interval (0-100) in the Slide Interval box by clicking  $\boxed{\triangle}$ ,  $\boxed{\triangledown}$ . The Slide Interval is set in seconds, but it may take a little longer depending on the computer.

• To pause, press Space key. To restart displaying, press Space key again.

3

You can delete the image data when;

- the image data has become corrupt.
- you wish to delete unwanted images.
- the memory card becomes full and you wish to reuse the same memory card.

### Note:

- The camera images in the album opened using the PC serial interface cable (as P. 46) cannot be deleted. Delete them by using the controls on the camera itself ( $\overline{u}$ <sub>3</sub> P. 26, 28).
- 1 Open an album ( r P. 39, 50).

#### $\overline{2}$ Select the image(s) you wish to delete.

- To select all, click "Select All" from the Edit menu.
- To select multiple images, click the individual images while holding down [Ctrl].
- To select one, click the image.

The selected image(s) will be highlighted.

• To cancel the selection(s), move the cursor to empty space on the Album window and click.

#### 3 Click "Delete" from the Edit menu.

The "Confirm File Delete" window appears.

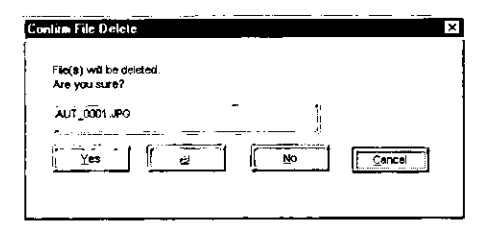

- 4 If you have selected a single image, click Yes.
	- If you have selected more than one image, click All .\*

Advanced Operation (Common)

<sup>\*</sup> If you click **Yes** instead of **AII**, you can confirm the file name before deleting it.

## Viewing the attribute information of an image file

The information on an opened image (file name, data type, file size, creation date, resolution, color depth and comment) can be viewed.

1 Open an image (  $\mathbb{R}$  P. 49, 50).

#### $\overline{2}$ Click "Photo Properties..." from the Edit menu.

The "Photo Properties" window appears.

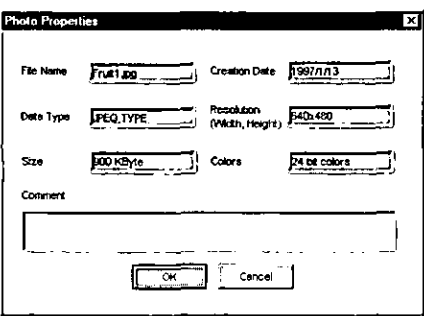

### Comment:

If the file type is JPEG, you can enter personal comments, such as the captured date or place.

### Creation Date:

The date of JPEG file creation is "1997.1.1" when it is initially stored on the memory card. Once the image is moved from the card (or camera) and save to the computer's hard disk drive, it will be time stamped with the computer's current date.

### Note:

• You cannot change the information in the Photo Properties window except the information in the comment window.

### Opening more than one image at once

### Note:

- This function is effective only under the Windows 95 operating system.
- 1 Open an album ( $x \equiv P. 50$ ).
- $\mathbf 2$ Cick the images you wish to open while holding down [Ctrl]. The selected images will be highlighted.
	- . To select all images, click "Select All" from the Edit menu.

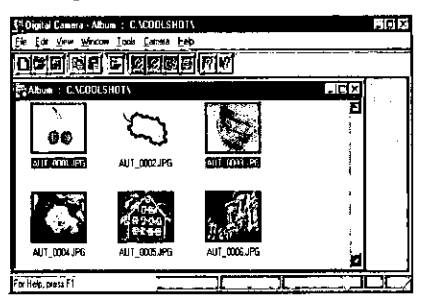

#### 3 Drag and drop any one of the selected images to any empty space on the window.

The images will be opened one by one.

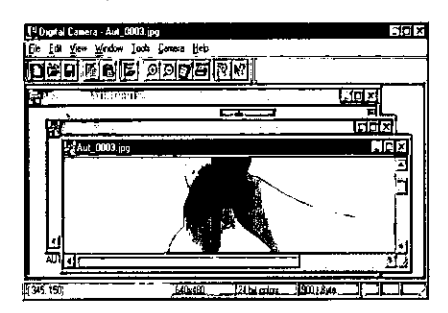

• To display the opened images on top of each other, or in rows, re P. 66 "Displaying the opened images".

Advanced Operatior

(Common)

## **Enlarging or Reducing the opened image**

1 From the View menu, point to "Zoom In / Out", and select 50%, 75%, 100%, 150%, or 200%.

The currently displayed image will be enlarged/reduced according to the selection.

### Displaying the opened images

The opened images can be displayed on top of each other, or in rows.

■ To display on top of each other, click "Cascade" from the Window menu.

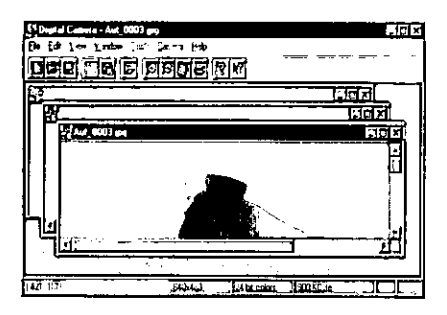

To display in rows, click "Tile" from the Window menu.

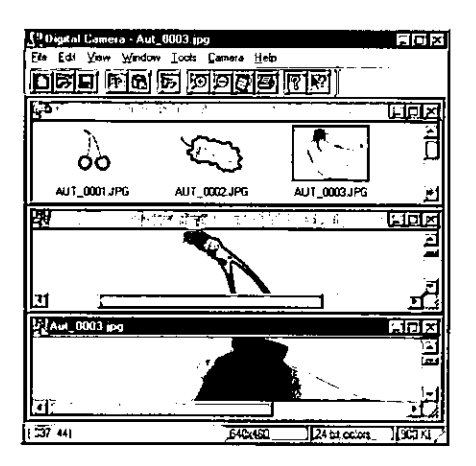

### Opening a camera album quickly

A camera album can be opened quickly with only file names on it (The thumbnails will not appear).

1 Click off "Thumbnail" from the Camera menu.

#### $\overline{2}$ Open the camera album.

It will be opened much quicker than it normally does with the thumbnails on it.

• To display all miniature thumbnails again, click on "Thumbnail" from the camera menu.

# Error Code on the Camera's LCD Display

### All modes

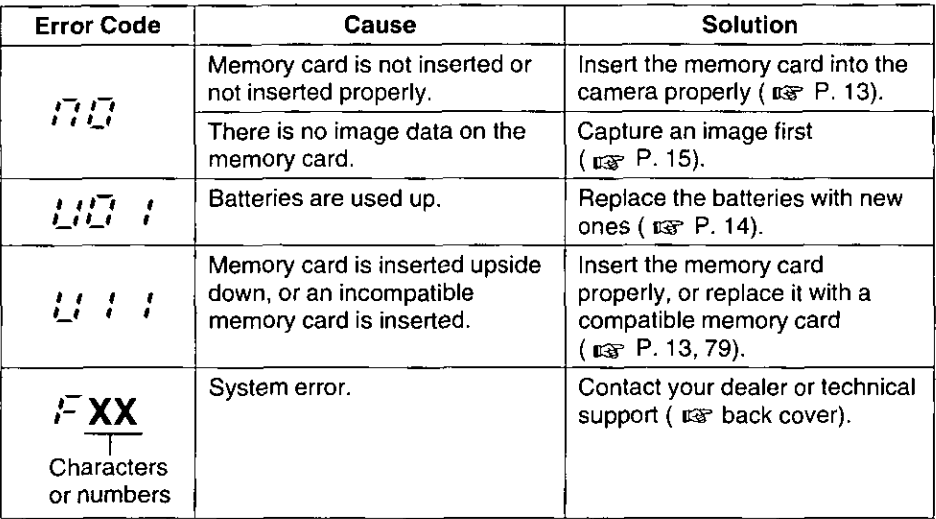

### Photography mode

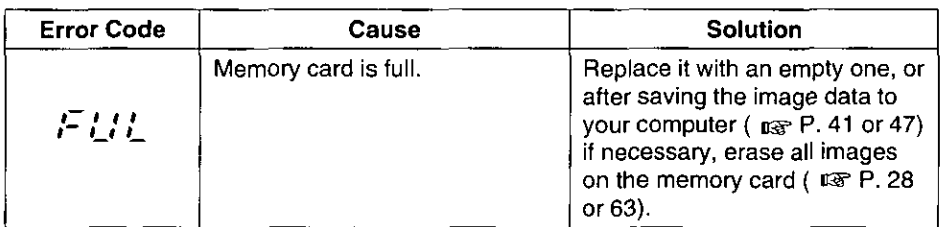

### Playback/Transfer mode

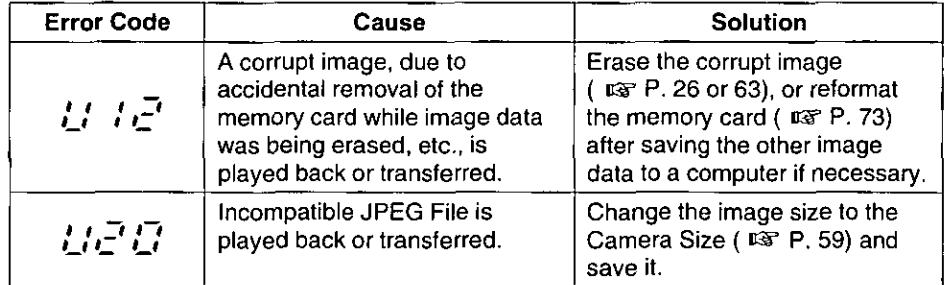

**Gareand**<br>Antenance

# Error Message on the Computer Screen

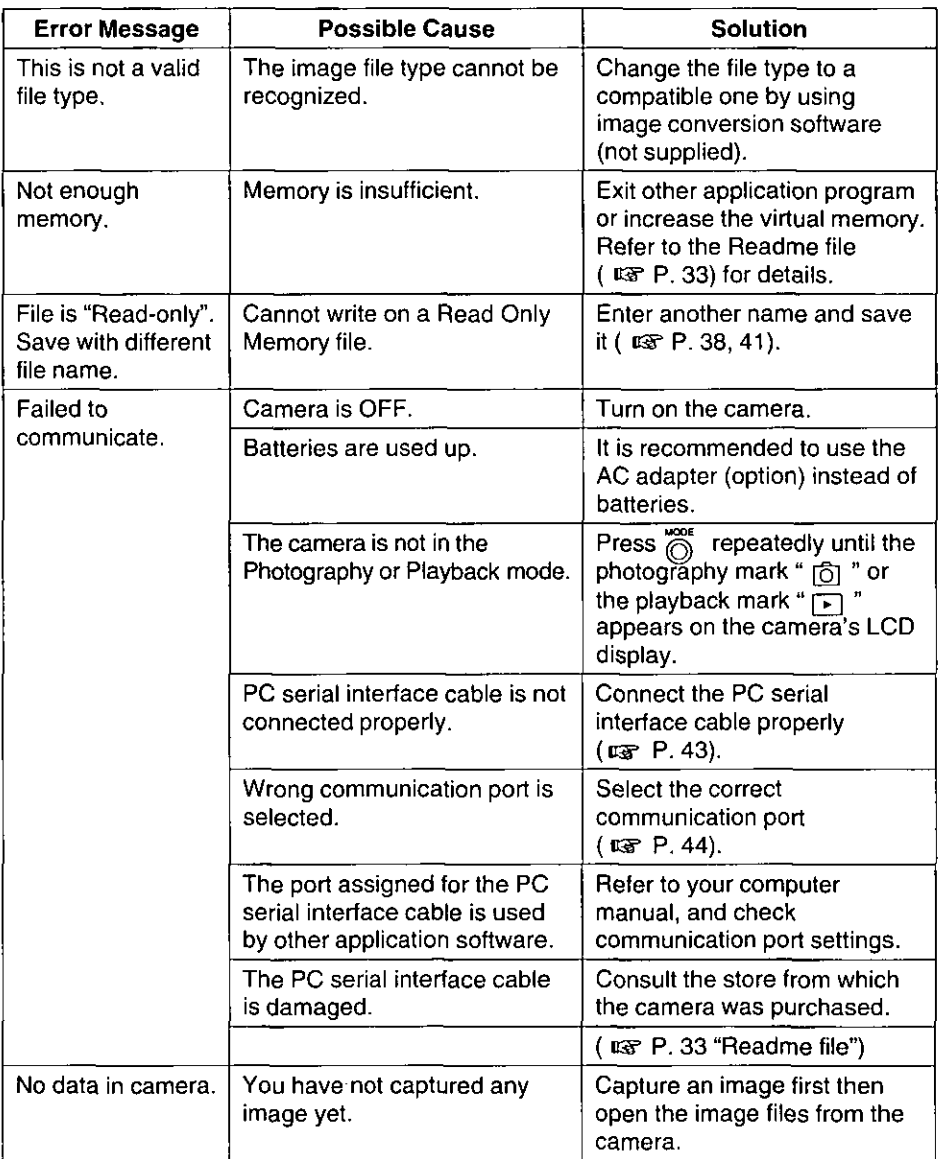

Error Message on Computer Screen)<br>(Error Message on Computer Screen)

**COUBLEVUERY**<br>FINGEREAG

(continued)

l,

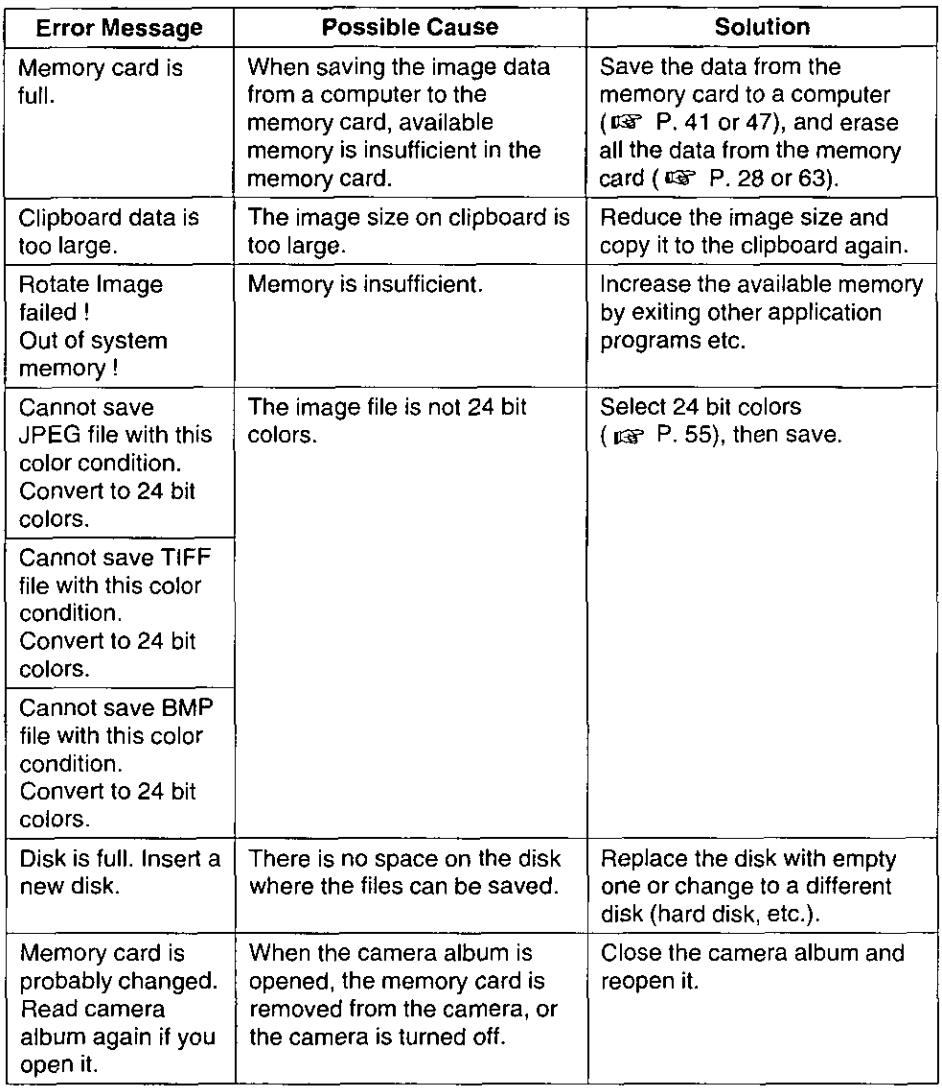

 $\ddot{\phantom{0}}$ 

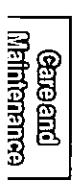

If trouble occurs, check the following points before returning the camera for service.

## **Camera Issues**

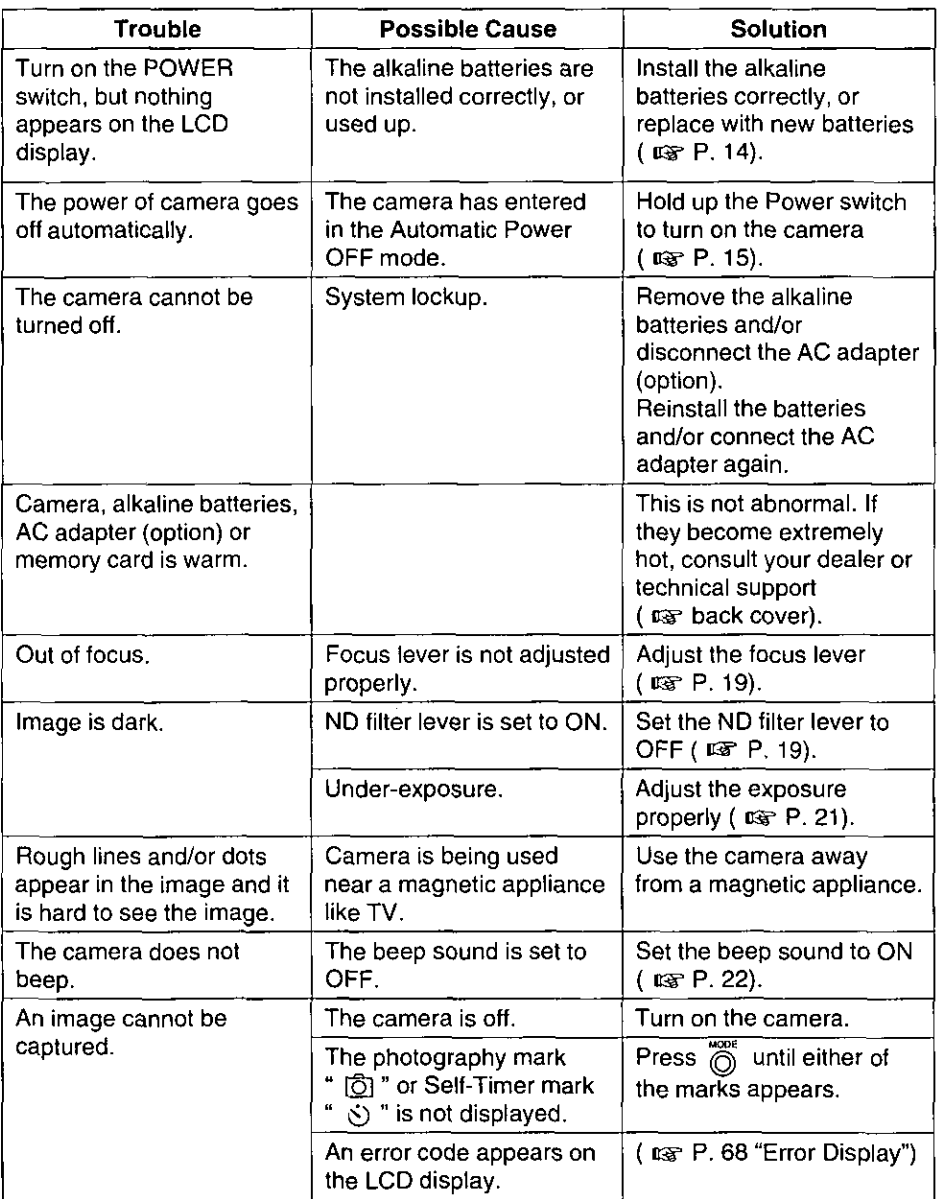

Troubleshooting (Camera Issues)

**Experience** 

(continued)

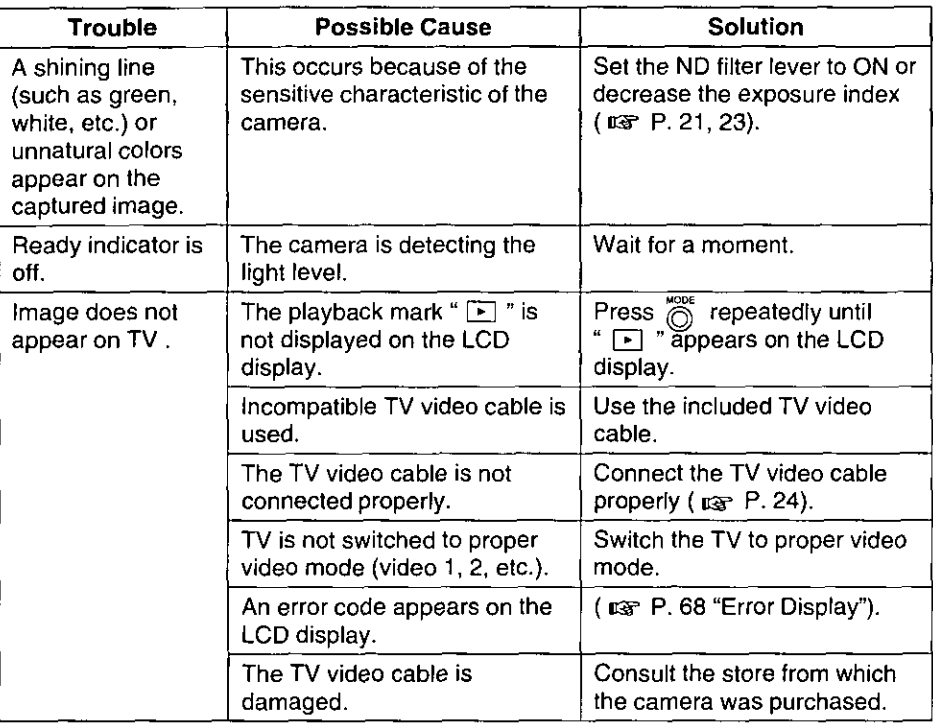

# Software Issues

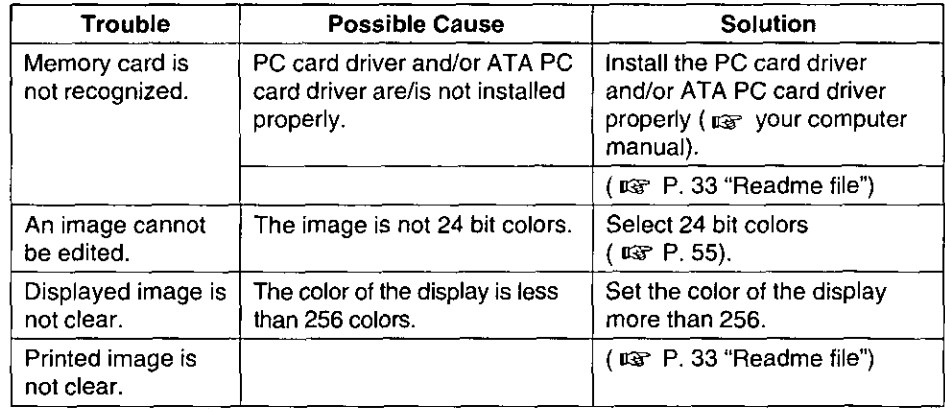
If the error code "  $U / E$  " is displayed on the LCD display, an image cannot be captured in the memory card properly. Reformat the memory card by performing the following steps.

### Notes:

- If you reformat the memory card with the image data stored, all the stored images will be deleted.
- When the blinking battery indicator " $\sum$ " appears on the LCD display, you cannot reformat the memory card. Replace the batteries with new ones or use the AC adapter (option), and then reformat the memory card.

### Make sure that the memory card is inserted into the camera.

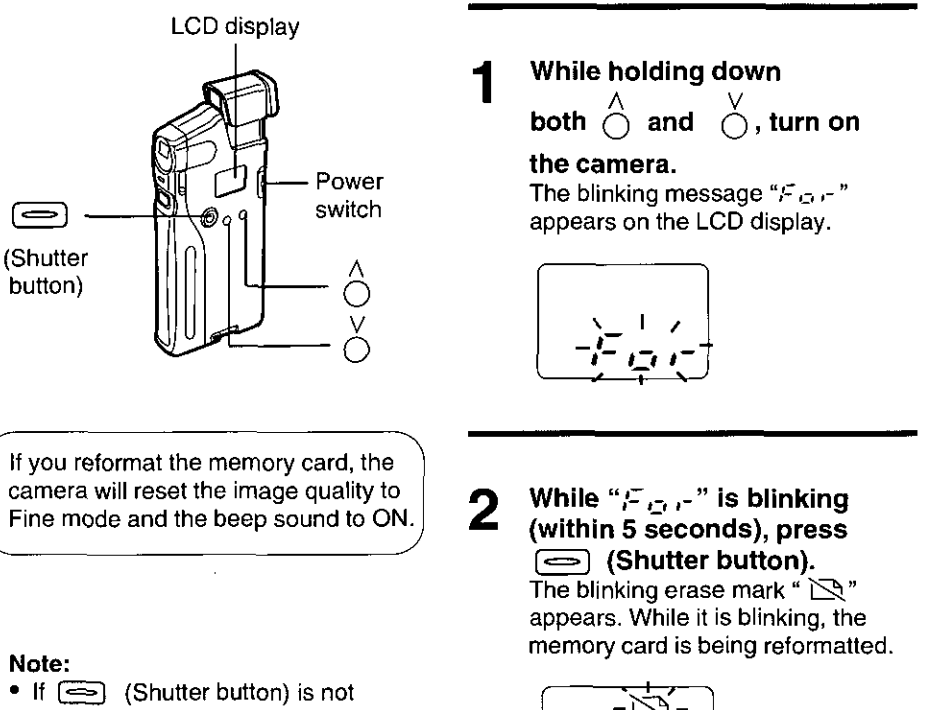

pressed within 5 seconds while  $\frac{a}{r}$   $\mathcal{F}_{\mathcal{L} \mathcal{L}}$   $r$  is blinking, the camera will enter the photography mode. To reformat the memory card, turn off the camera and perform steps 1 and 2 again.

When reformatting is finished, the camera will enter the Photography mode.

**Reformatting the Memory Card** 

# Outside of the Camera (Lens cover, LCD display, etc.)

### Notes:

- Do not use benzine, thinner, alcohol etc, or they may damage the camera.
- Always keep the lens cover clean for best image quality.

Clean the outside of the camera with a soft, dry cloth.

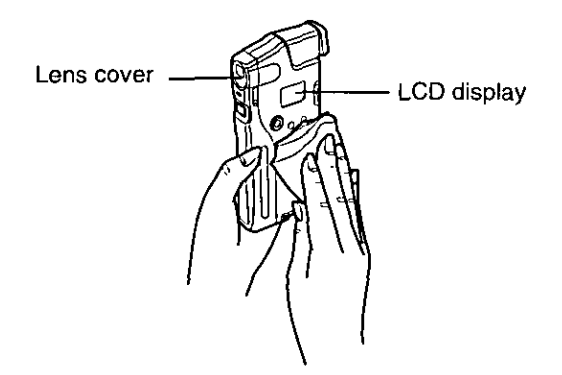

# **Viewfinder**

### Note:

• The parts indicated  $\bullet$  and  $\bullet$  tend to be dusty and dirty. Periodic cleaning is recommended.

Clean the viewfinder with a lens blower for camera (not supplied).

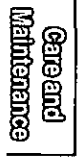

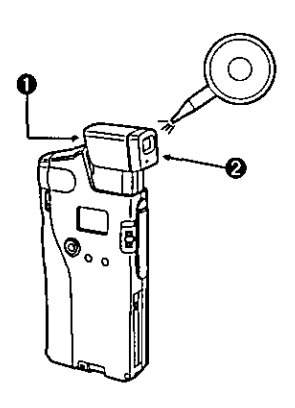

# **End-User License Agreement**

THIS IS A LEGAL AGREEMENT BETWEEN YOU AND PANASONIC, CAREFULLY READ ALL THE TERMS AND CONDITIONS OF THIS AGREEMENT PRIOR TO OPENING THE PACKET OF SOFTWARE PROGRAM. OPENING THE PACKET INDICATES YOUR ACCEPTANCE OF THESE TERMS AND CONDITIONS. If you do not agree to these terms and conditions, return the unopened packet and the other components of the Panasonic product to the place of purchase and your money will be refunded. No refunds will be given for the product that have an opened packet or missing components.

### 1. COPYRIGHT:

Panasonic has the right to license or has been granted to license the enclosed software program ("SOFTWARE"), developed and copyrighted by Kyushu Matsushita Electric Co., Ltd. or its licensor ("Licensor"). You acknowledge that vou are receiving only a LIMITED LICENSE TO USE the SOFTWARE and related documentation, and that you shall obtain no title, ownership nor any other rights in or to the SOFTWARE and related documentation, all of which title and rights shall remain with Licensor and Panasonic.

### 2. LICENSE:

(1) You have the non-exclusive right to use the one copy of the SOFTWARE on a single computer used by single user. Installation of the SOFTWARE on a network server for the purpose of distribution to one or more other computers shall not be granted in this Agreement. (2) You may not copy, reproduce, or permit to be copied or reproduced, the SOFTWARE or related documentation for any purpose, except that you may either (a) make a reasonable quantity of copies of the SOFTWARE solely for backup or archival purposes, or (b) transfer the SOFTWARE to a single hard disk, provided that you keep the original solely for backup or archival purposes. All other copies of the SOFTWARE are in violation of this Agreement. (3) You may not rent or lease the SOFTWARE, but you may transfer your right under this License Agreement on a permanent basis, provided that you transfer this Agreement, all copies of the SOFTWARE, all related documentation and your Panasonic product, and the recipient thereof agrees the terms of this Agreement. (4) You may not reverse engineer, decompile or disassemble the SOFTWARE, except that in European Union and European Free Trade Association, you may have the limited right to reverse engineer, decompile or disassemble the SOFTWARE solely to the extent specifically permitted by the terms and conditions of Article 6 of the European Community's Directive for the Legal Protection of Computer Programs, OJL 122/42 (17 May 1991). (5) You may not use, copy, modify, alter, or transfer the SOFTWARE, or any copy thereof, in whole or in part, except as expressly provided in this Agreement.

### 3. TERM.

This license is effective until terminated. You may terminate this Agreement at any time by destroying the SOFTWARE and related documentation and all copies thereof. This license will also terminate if you fail to comply with any term or condition of this Agreement. Upon such termination, you agree to destroy all copies of the SOFTWARE and related documentation.

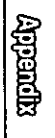

### 4. LIMITED WARRANTY:

Within ninety (90) days of your receipt of the SOFTWARE, Panasonic warrants that the storage media on which the SOFTWARE are furnished is free from defect in materials and workmanship under normal use, and that it will repair or at its option replace any defective media at no charge to you, provided that such defective media is returned to Panasonic within such ninety (90) days period.

### 5. LIMITATION OF LIABILITY:

EXCEPT AS STATED ABOVE, NEITHER PANASONIC NOR PANASONIC'S SUPPLIER MAKES OR PASSES ON TO YOU OR OTHER THIRD PARTY, ANY WARRANTY OR REPRESENTATION INCLUDING, BUT NOT LIMITED TO, THE IMPLIED WARRANTY OF MERCHANTABILITY AND FITNESS FOR A PARTICULAR PURPOSE. WITHOUT LIMITING THE GENERALITY OF THE FOREGOING, NEITHER PANASONIC NOR PANASONIC'S SUPPLIER WARRANTS THAT THE SOFTWARE WILL BE ERROR-FREE OR THAT IT WILL MEET YOUR REQUIREMENTS. NEITHER PANASONIC NOR PANASONIC'S SUPPLIER SHALL BE LIABLE FOR ANY DAMAGE SUFFERED BY YOU INCLUDING, BUT NOT LIMITED TO, CONSEQUENTIAL, INCIDENTAL SPECIAL OR PUNITIVE DAMAGES. THE ABOVE LIMITATIONS SHALL APPLY REGARDLESS OF THE FORM OF ACTION WHETHER IN CONTRACT, TORT (INCLUDING NEGLIGENCE), STRICT PRODUCT LIABILITY OR OTHERWISE, EVEN IF SUCH PARTY HAS BEEN ADVISED OF THE POSSIBILITY OF SUCH DAMAGES.

**Romer (di**r)

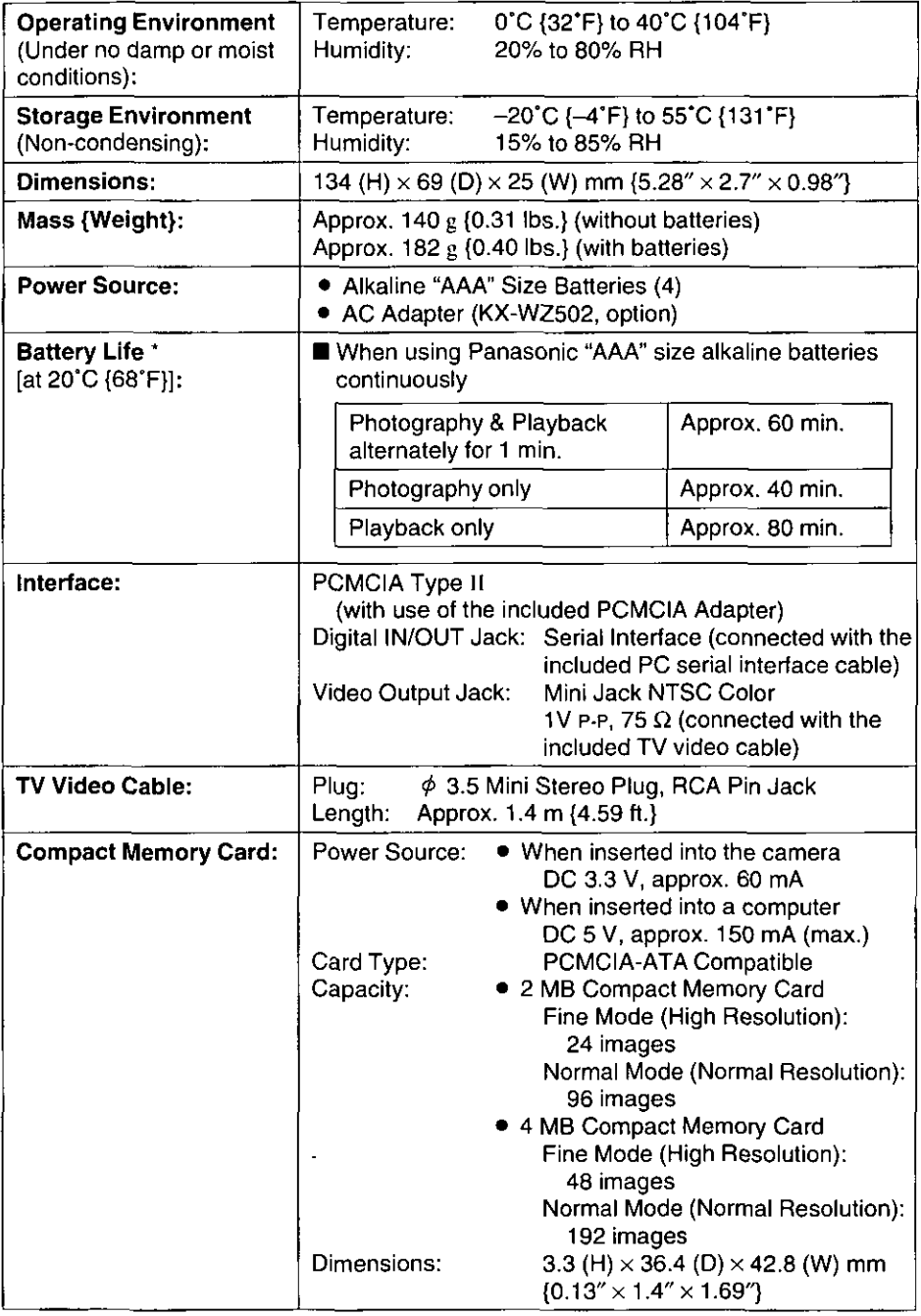

\* Battery life may be shortened depending on the operating condition.

(continued)

Specifications

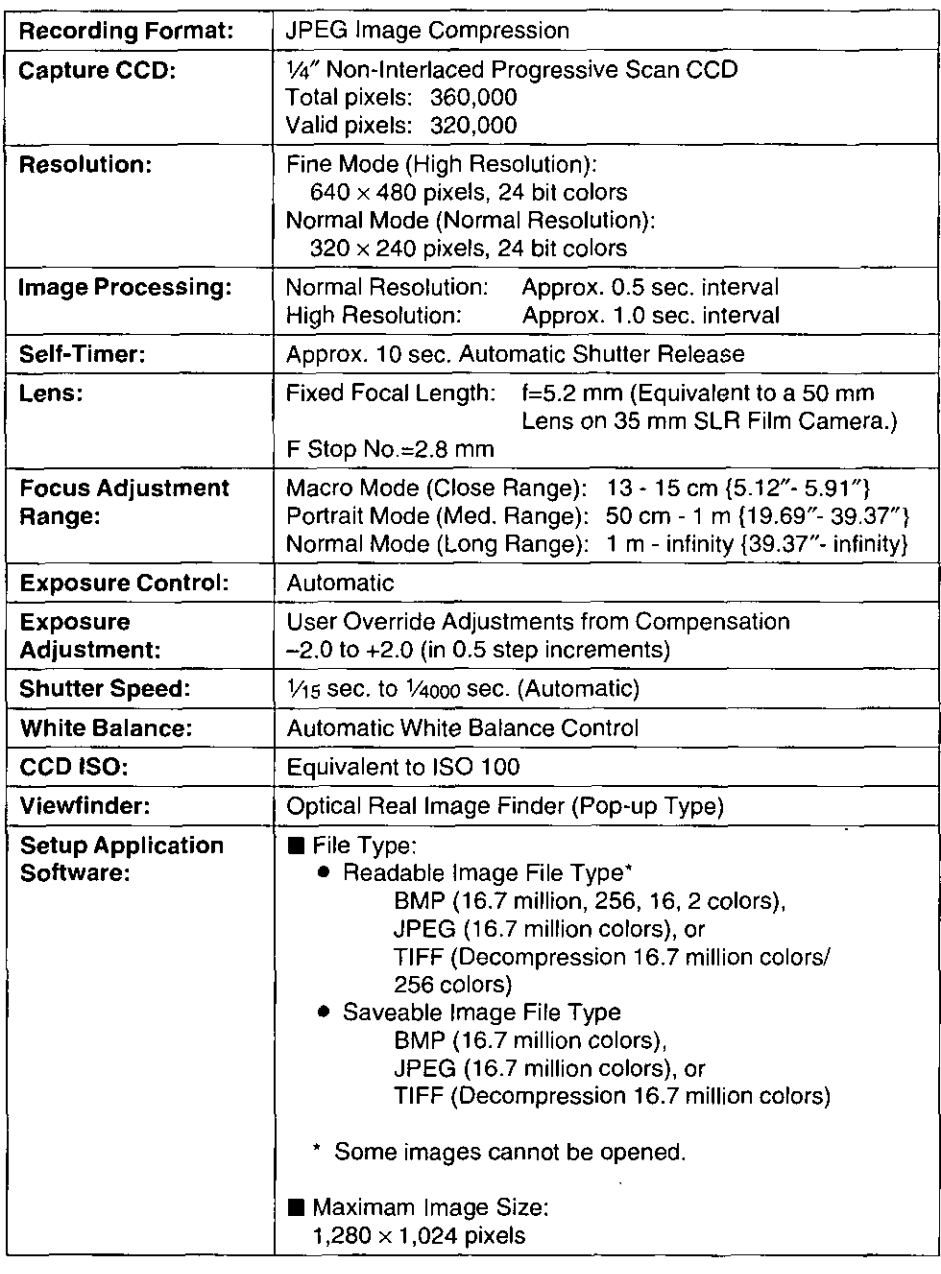

Specifications

**Alphardie** 

The following options are available through your local Panasonic authorized parts distributor.

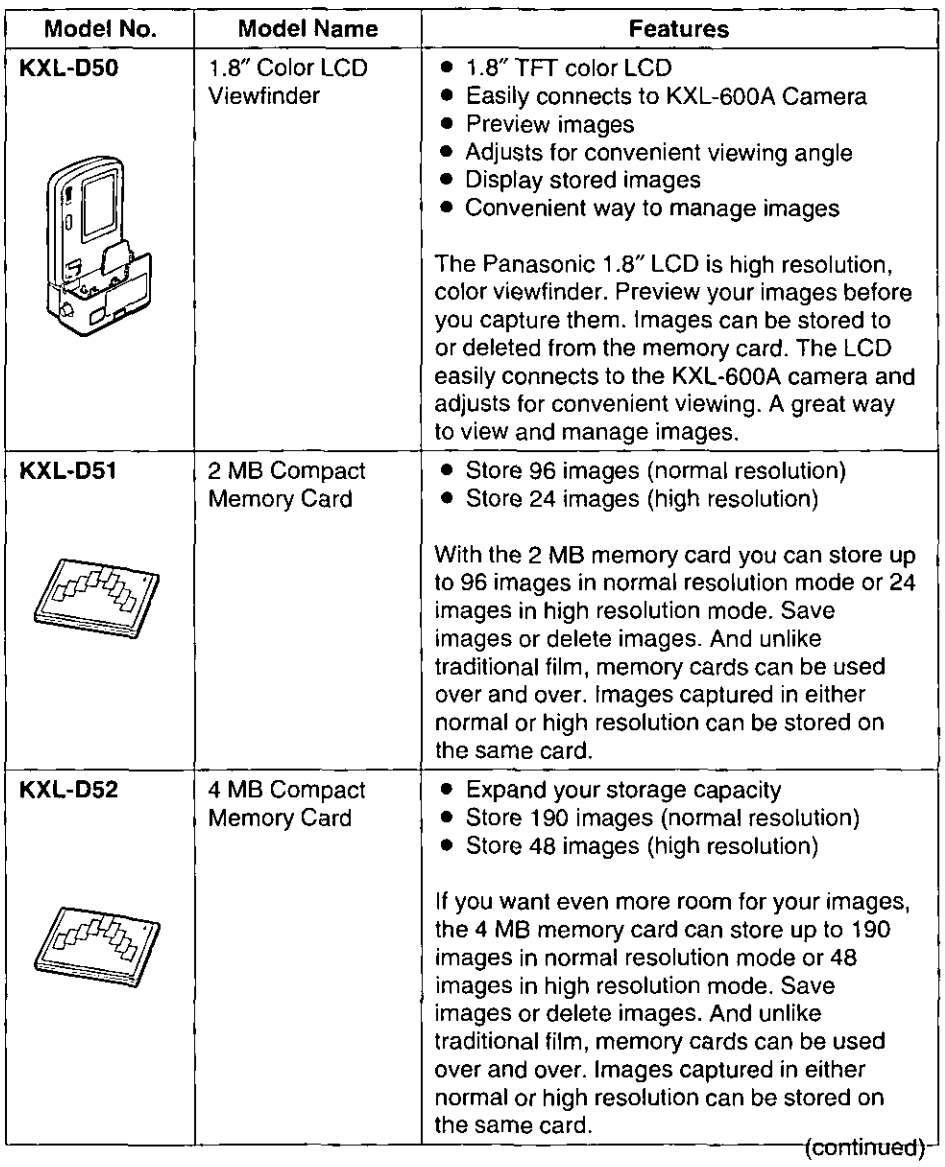

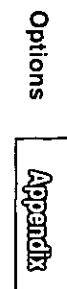

# **Options**

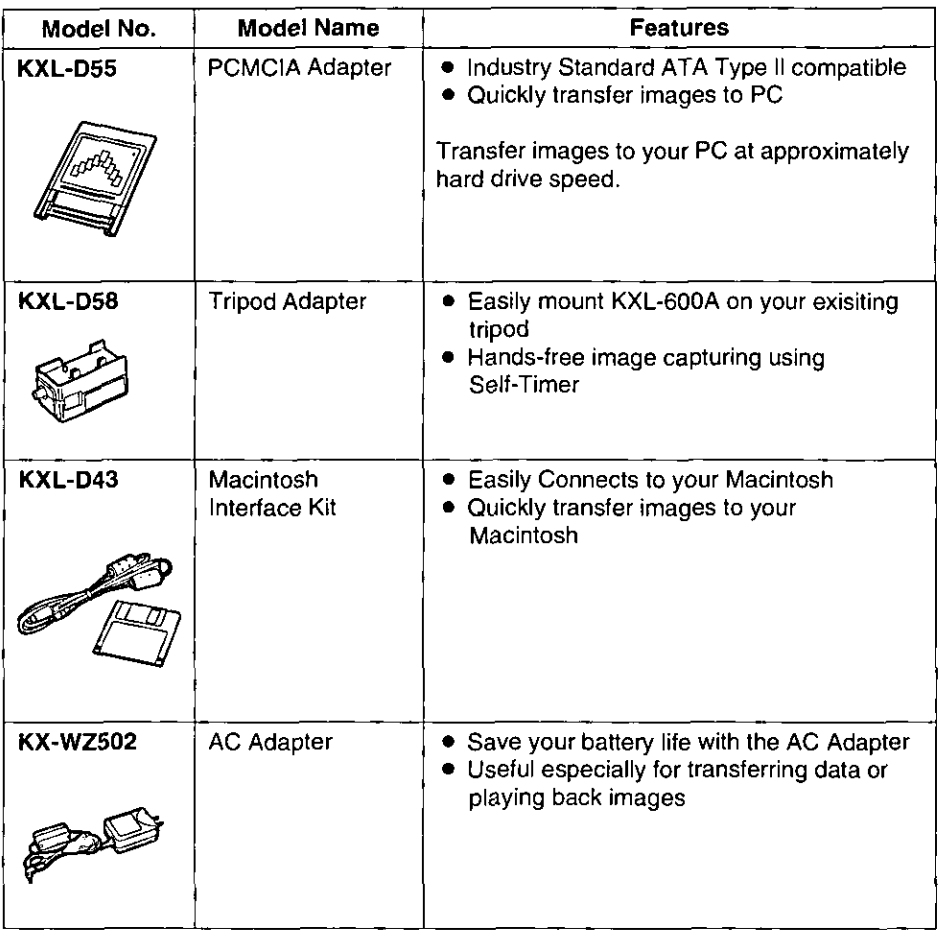

# **Index**

### $\boldsymbol{\mathsf{A}}$

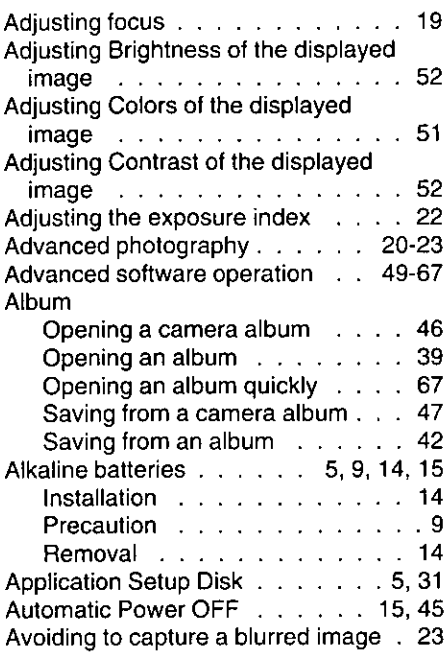

### $\overline{\mathbf{B}}$

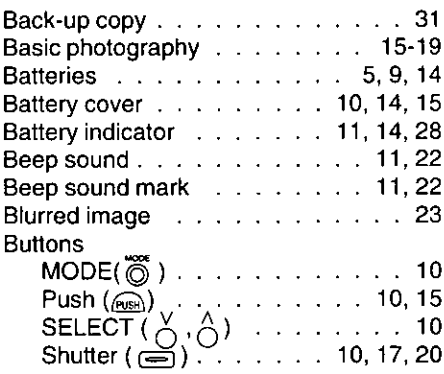

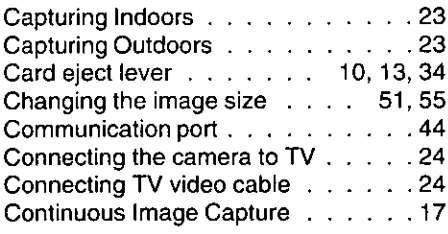

### D

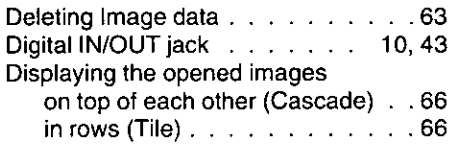

### E

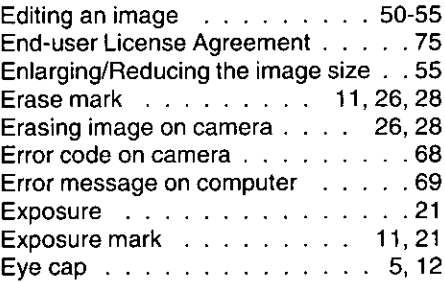

#### F 11, 16, 18 Fine mode and and  $F<sub>O</sub>$ Fo

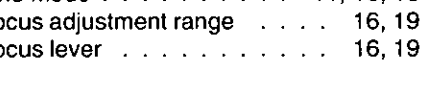

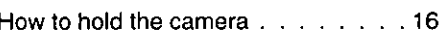

Н

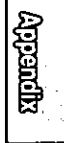

 $\overline{\mathbf{c}}$ 

Camera album . . . . 46, 47, 56, 62, 63 Capturing a brighter/darker image . . 21

# Index

### Image

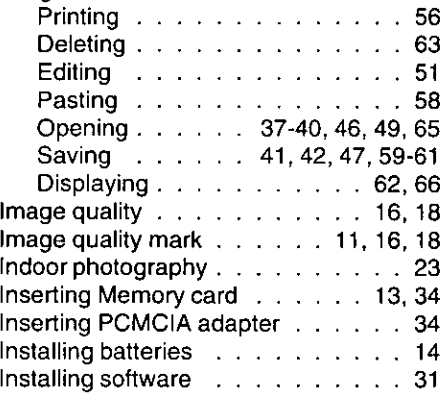

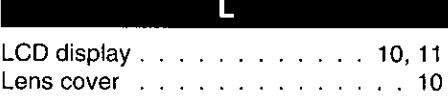

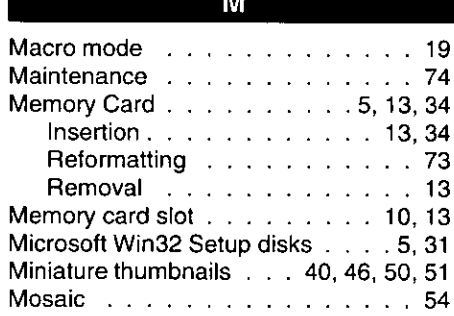

Index

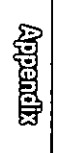

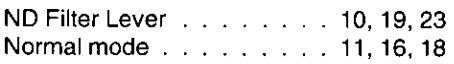

 $\overline{\mathsf{N}}$ 

## $\overline{\mathbf{o}}$

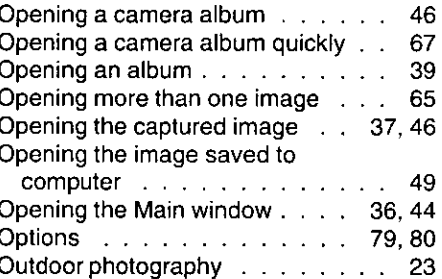

### $\overline{P}$

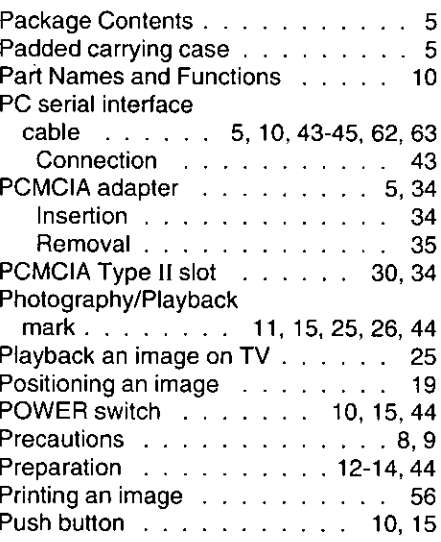

# $\overline{\mathsf{R}}$

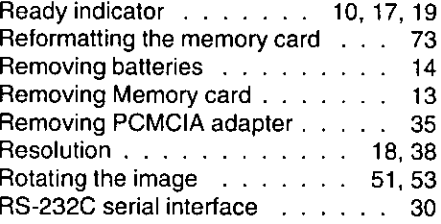

# $\overline{\mathbf{s}}$

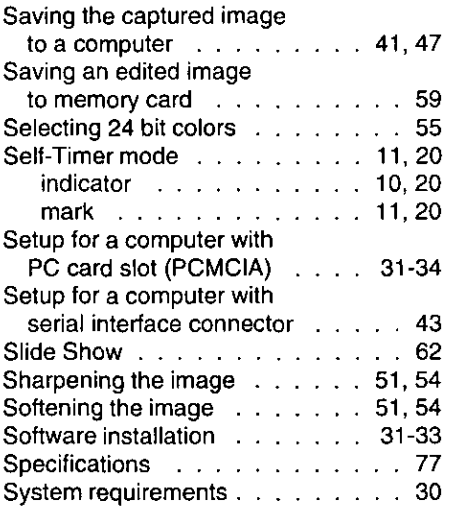

### $\overline{\mathsf{v}}$

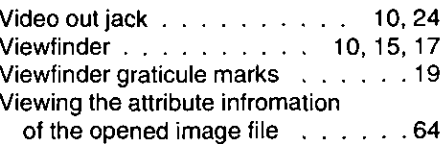

### W

Windows 3.1, 3.11 . . . . 30, 31, 33-36 Windows 95 . . . 30, 31, 33, 35, 36, 65 Wrist strap . . . . . . . . . . . 5, 12, 16

## Ŧ

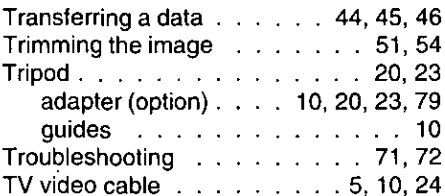

### $\overline{U}$

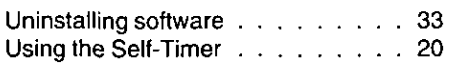

Index

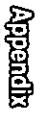

# FOR USERS IN CONTINENTAL UNITED STATES ONLY

# **Technical Support and Service Parts Calls**

If you have read this manual and tried the troubleshooting procedures, and you are still having difficulty, please contact the store from which the unit was purchased. Panasonic Computer Peripheral Company will repair this product with new or refurbished parts free of charge for two (2) years from the date of purchase.

You may also call the technical support telephone number (24 hours/7 days).

## The technical support number is: 1-800-PANA-SYS  $(1 - 800 - 726 - 2797)$ The service parts number is: 1-800-332-5348

Software drivers are sometimes updated. You can download the latest driver or new setup disk via your modem. Internet : http://www.PANASONIC.com/alive BBS: @ 201-863-7845

### This product is designed for use only in the country where it was purchased.

**Panasonic Computer Peripheral Company** Division of Panasonic Communications & Systems Company A Unit of Matsushita Electric Corporation of America Two Panasonic Way, Secaucus, New Jersey 07094

**Panasonic Sales Company** Division of Matsushita Electric of Puerto Rico, Inc. San Gabriel Industrial Park, 65th Infantry Avenue KM. 9.5 Carolina, Puerto Rico 00630

Matsushita Electric Industrial Co., Ltd. Central P.O. Box 288, Osaka 530-91, Japan